# Dyaco E catalog 雲端平台使用手冊 v 1.0

2017.03.31

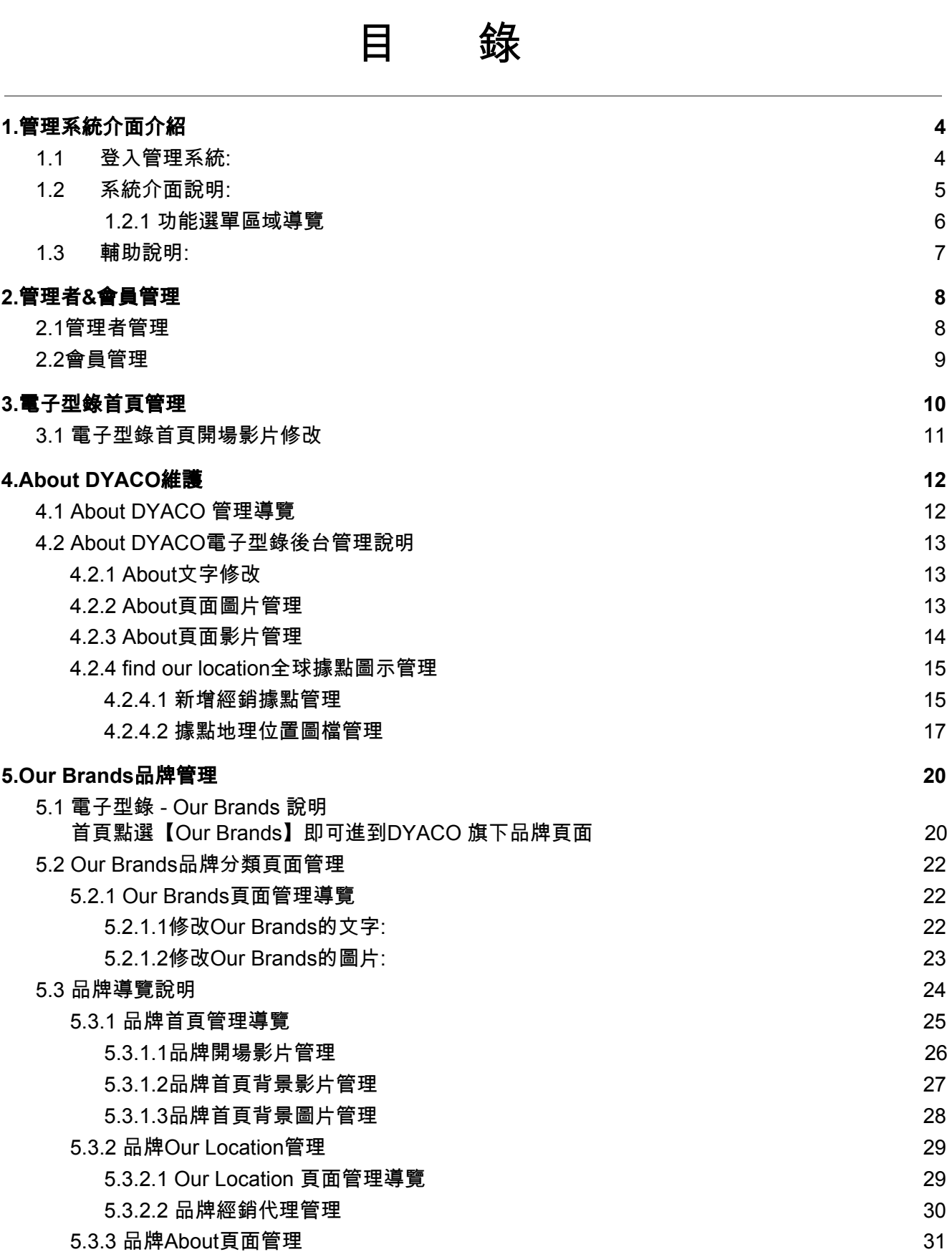

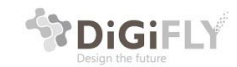

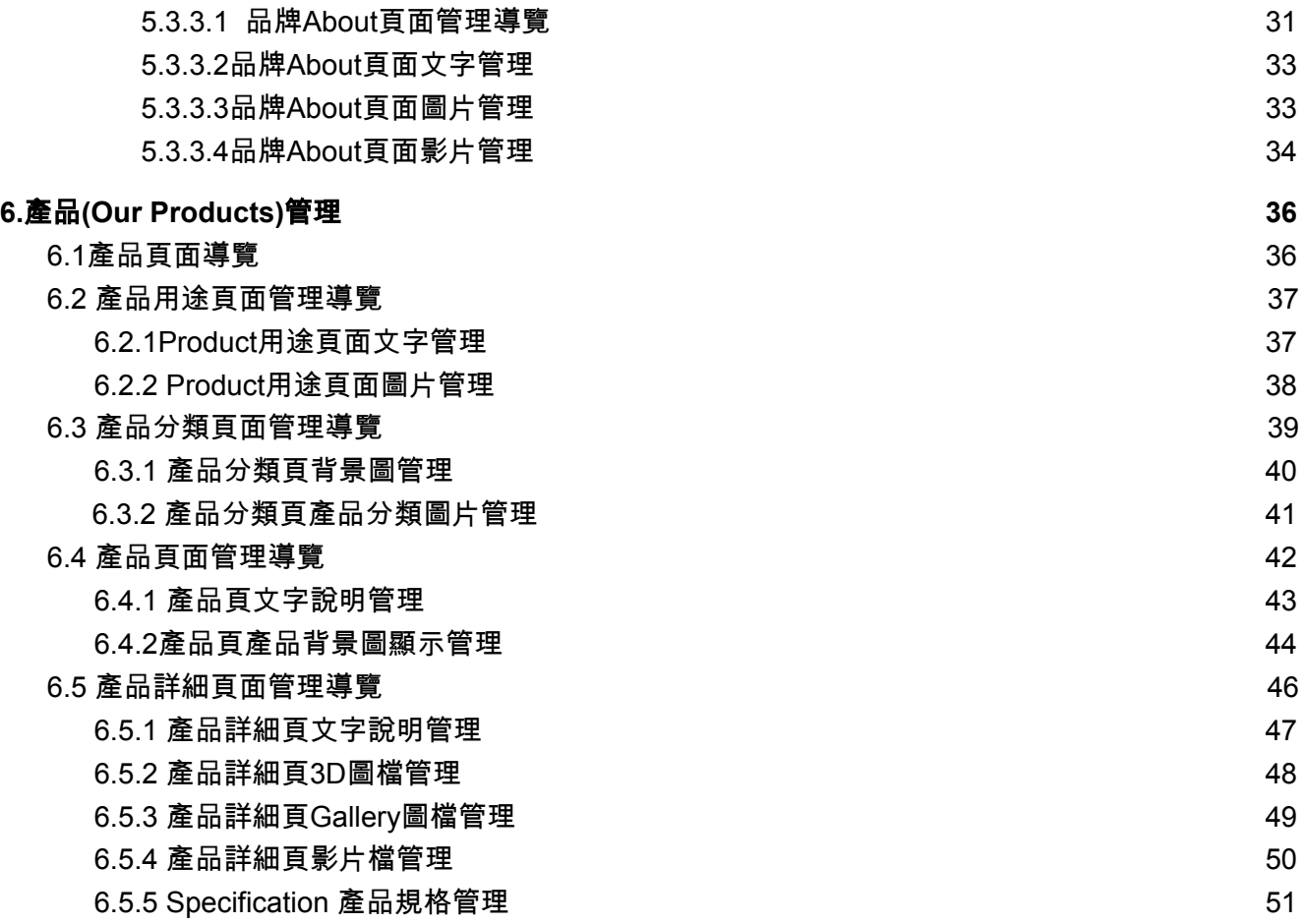

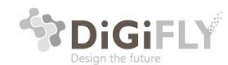

# <span id="page-3-0"></span>1.管理系統介面介紹

# <span id="page-3-1"></span>1.1 登入管理系統:

使用者可連結到管理系統首頁並輸入管理者帳號密碼登入到管理系統中 後台管理網址:http://cloud.digifly.com.tw/DyacoEDM

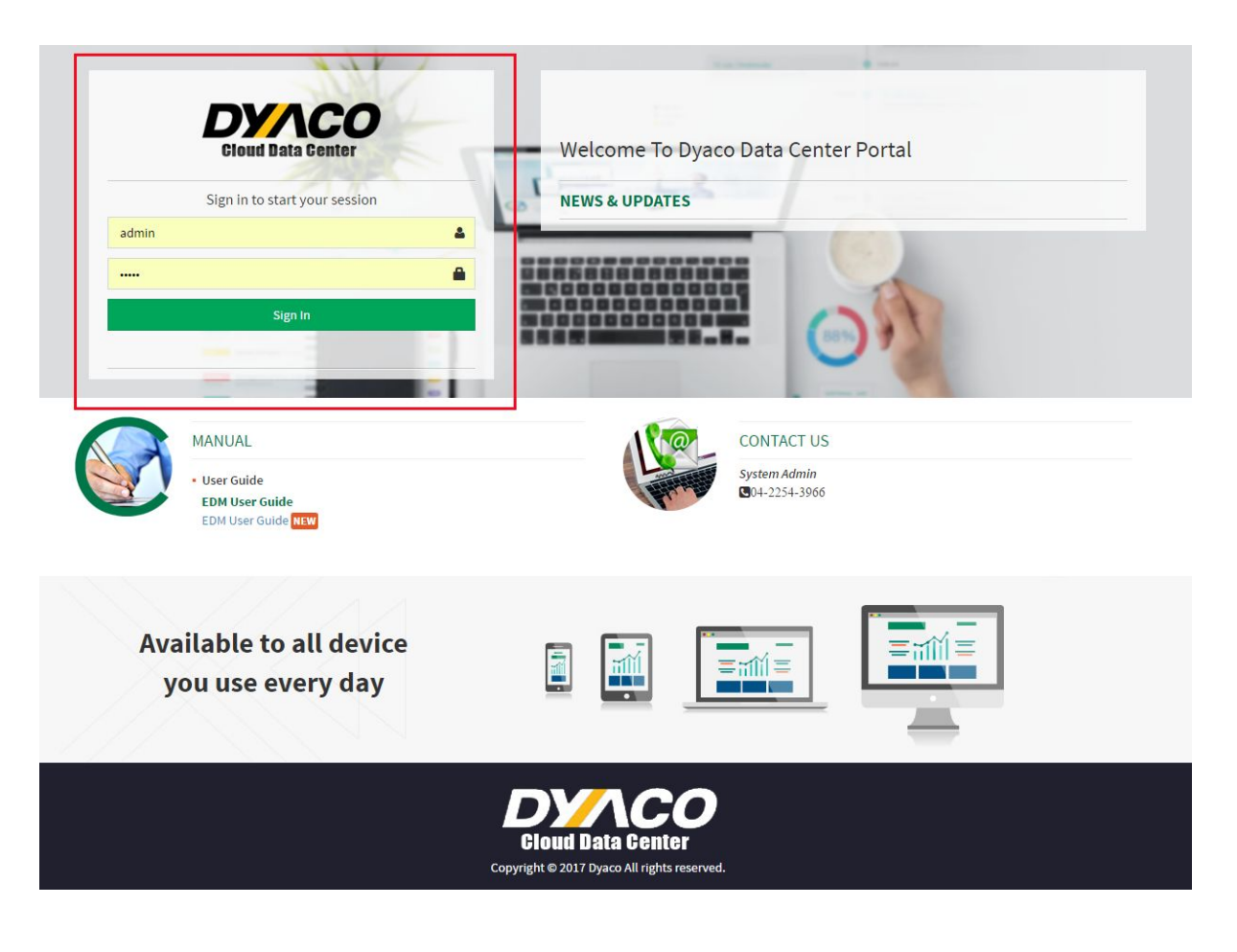

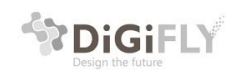

# <span id="page-4-0"></span>1.2 系統介面說明:

使用者登入後即可登入到系統管理頁面,管理頁面分為兩個區塊,

- **●** 左邊**:**功能選單區域 系統管理模組 會員管理模組 電子型錄管理模組
- **●** 右邊**:**資料管理編輯區域

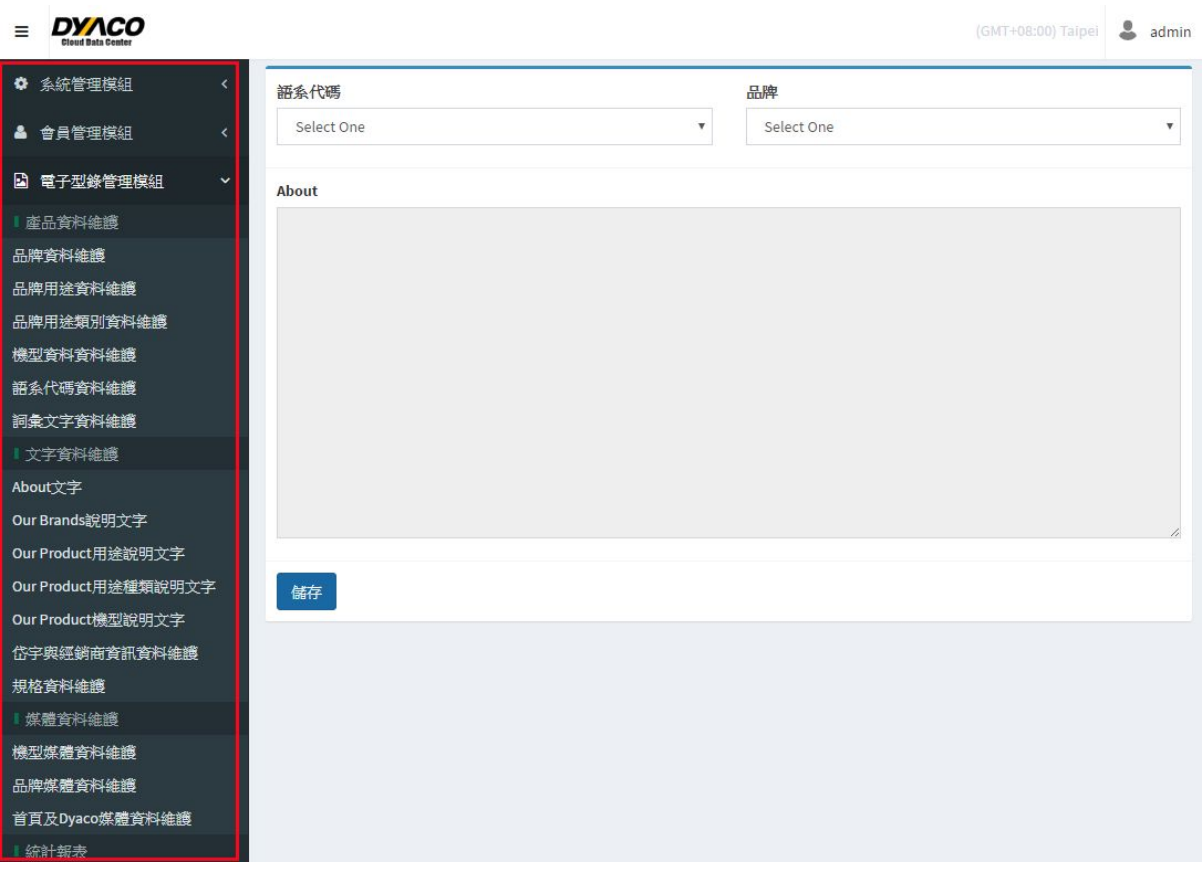

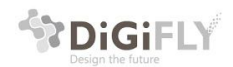

<span id="page-5-0"></span>1.2.1 功能選單區域導覽

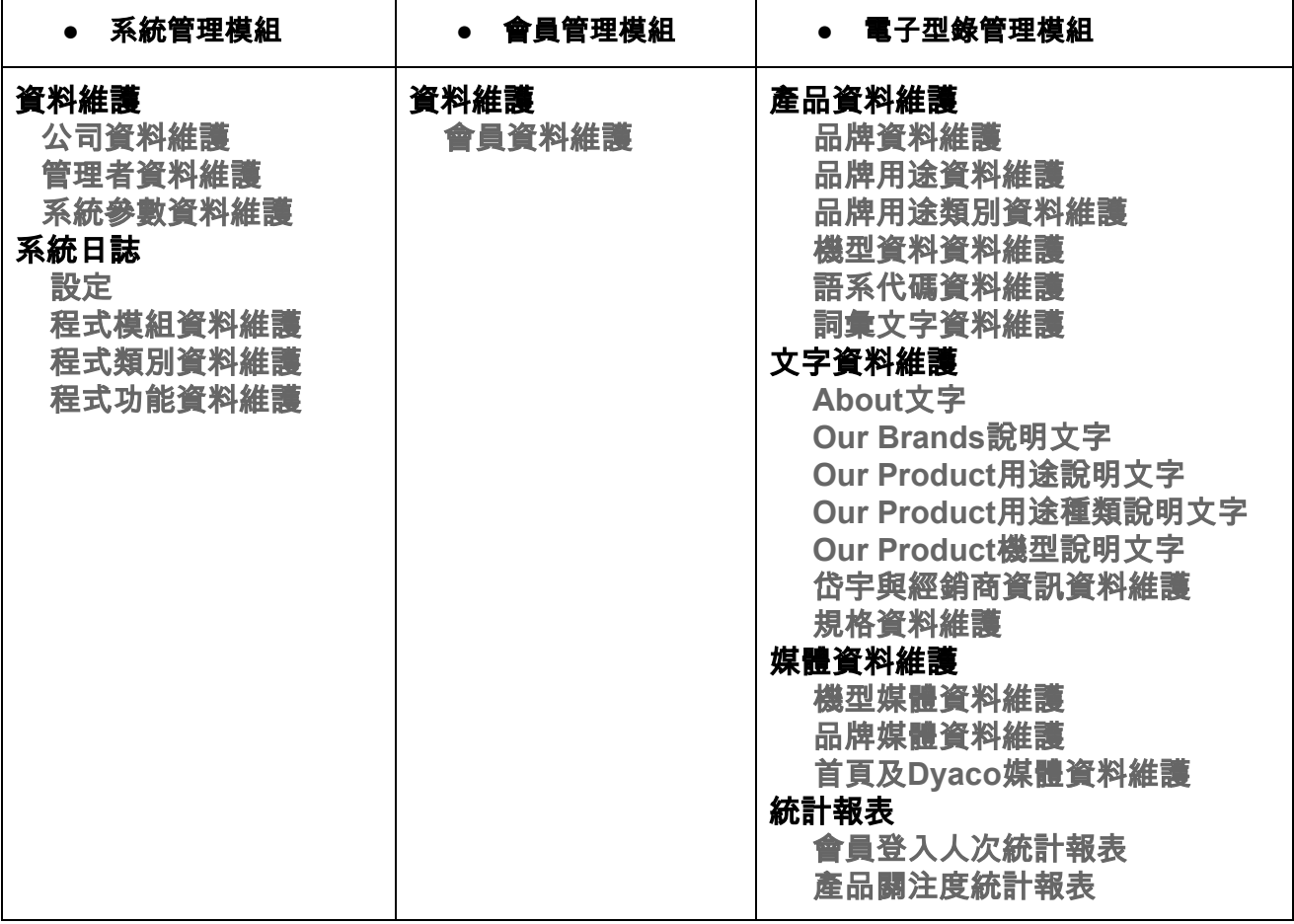

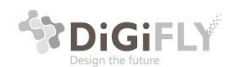

# <span id="page-6-0"></span>1.3 輔助說明:

在某些管理介面下,會有輔助說明的按鈕,如果對於某些編輯格式不清楚的地方 可以點擊此鈕即會出現相關提示說明。

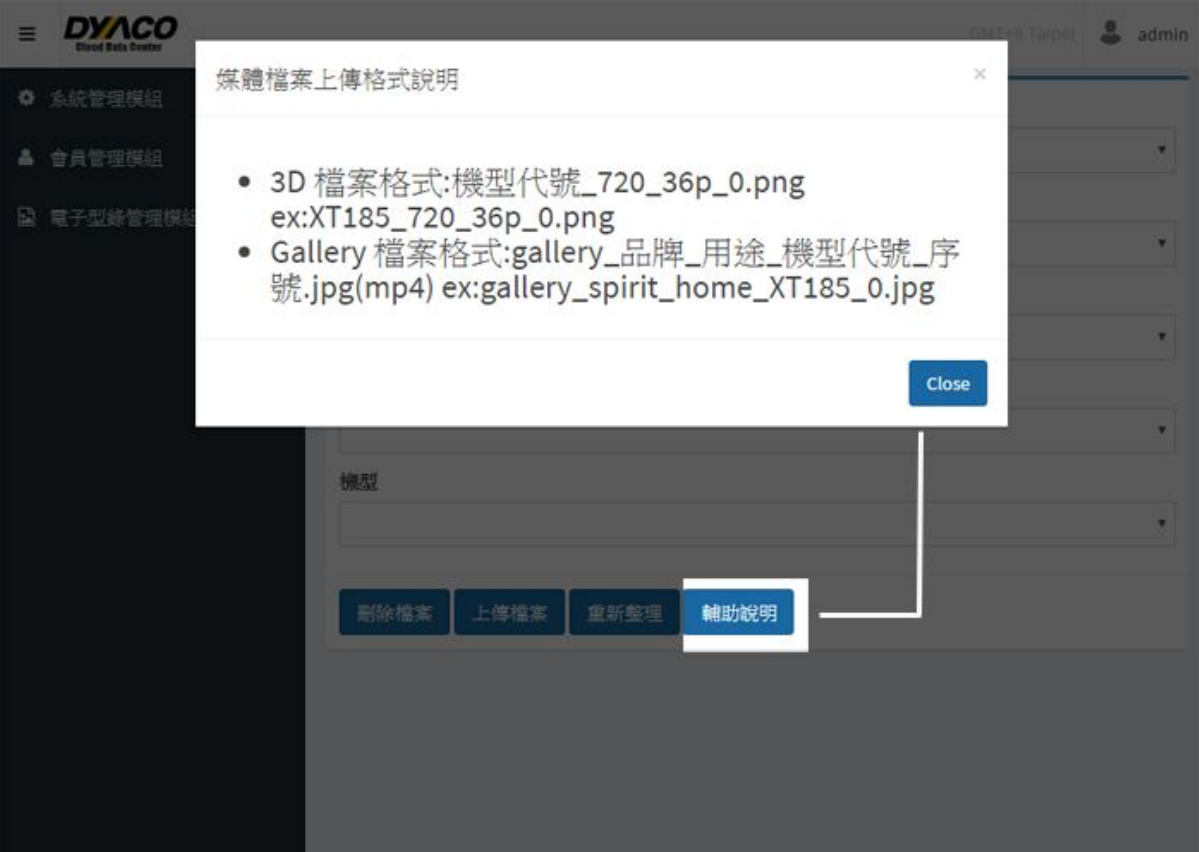

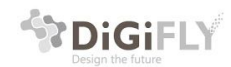

# <span id="page-7-0"></span>2.管理者&會員管理

# <span id="page-7-1"></span>2.1管理者管理

進到管理系統後,點選左側【系統管理模組】下的【管理者資料維護】後,在右側編 輯區中即可對管理者做管理,包括新增、刪除、查詢、編輯(EDIT)管理者。

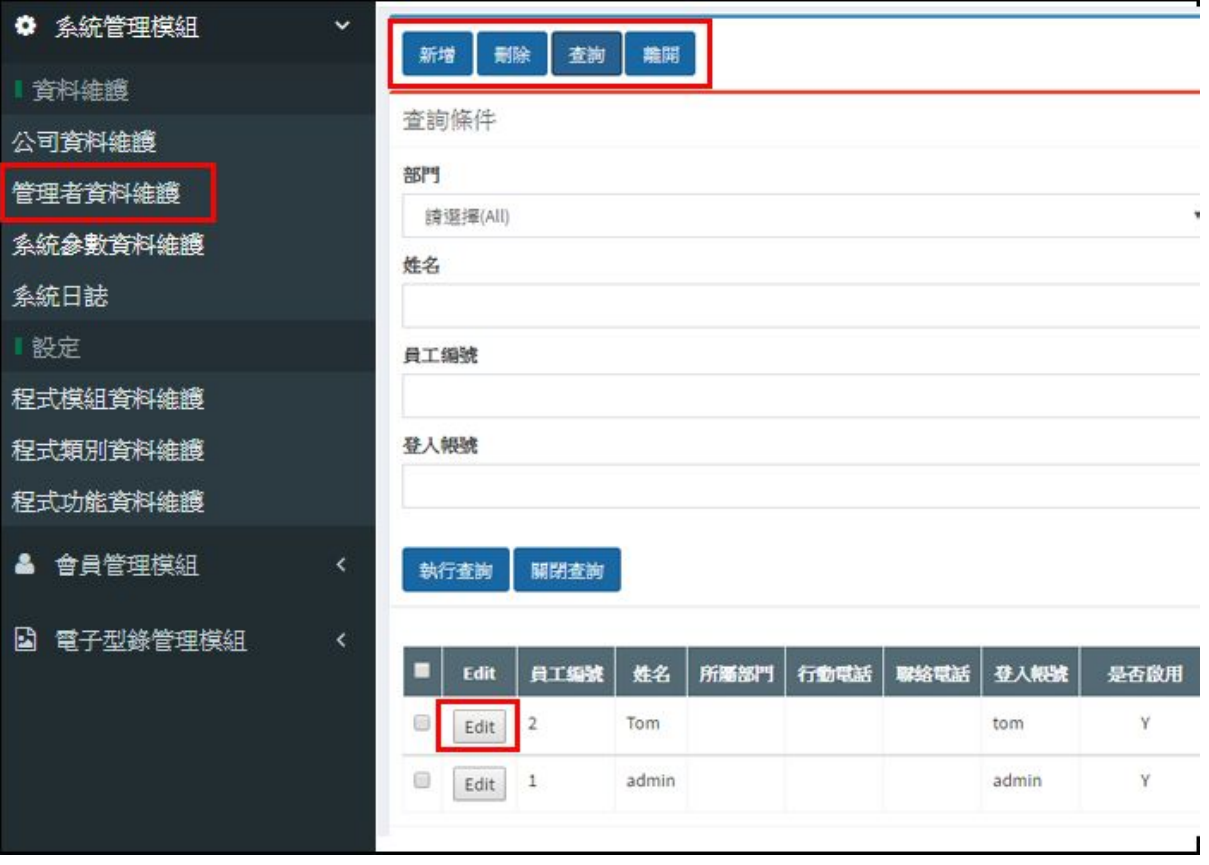

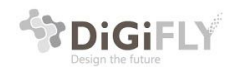

# <span id="page-8-0"></span>2.2會員管理

進到管理系統後,點選左側【會員管理模組】下的【會員資料維護】後,在右側編 輯區中即可對會員做管理,包括新增、刪除、查詢、編輯(EDIT)會員。

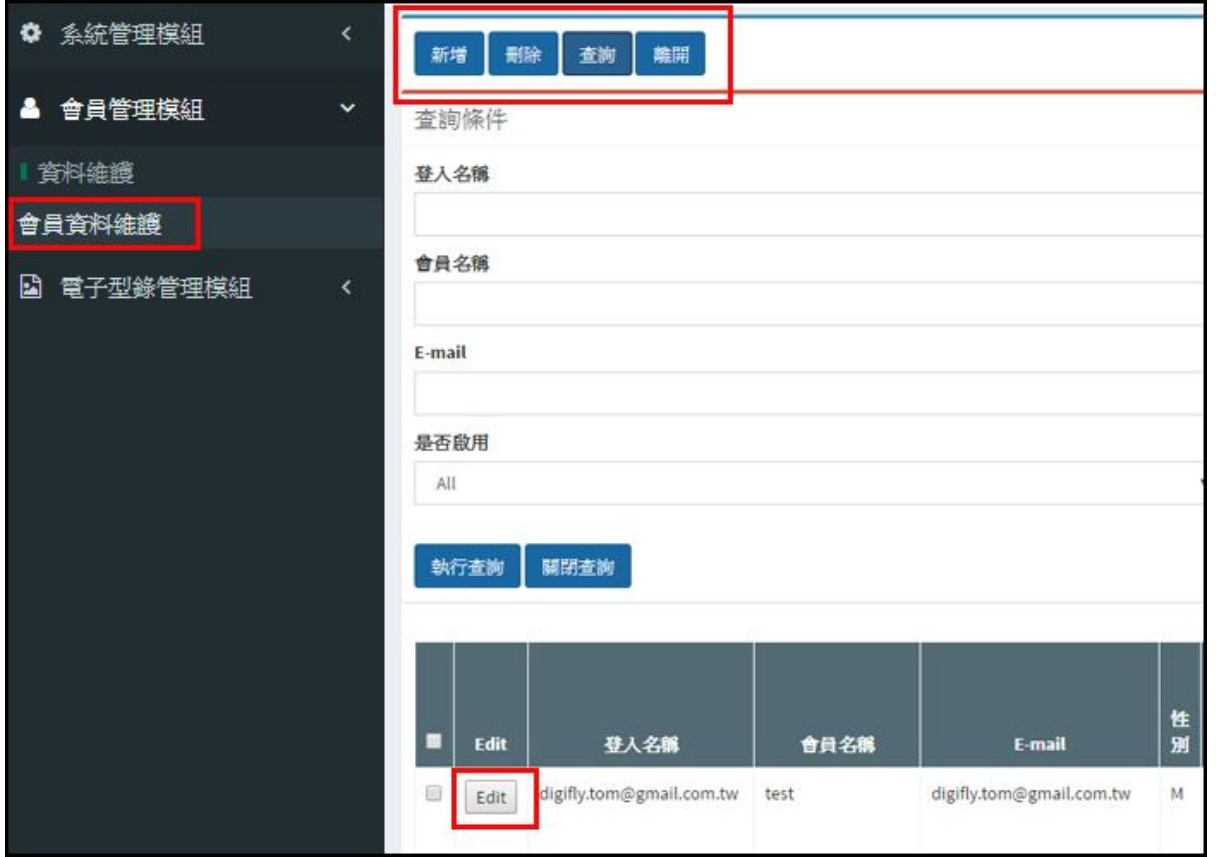

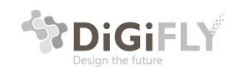

#### 編輯(EDIT)會員權限:

點選上圖Edit按鈕後會進到下圖的編輯會員頁面,即可看到設定EDM權限功能鈕,點選後即可看到 權限設定頁面。

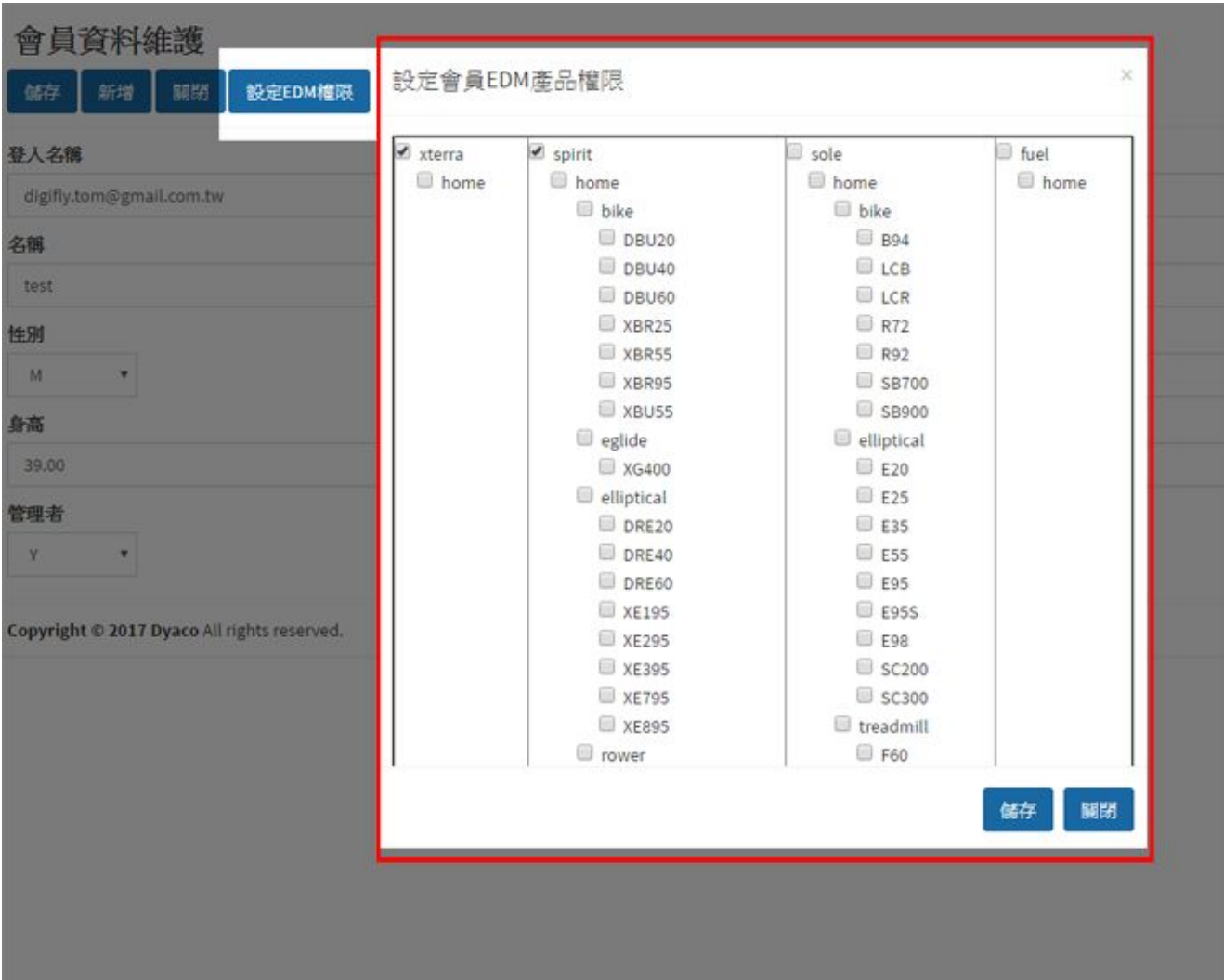

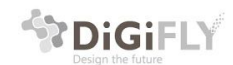

<span id="page-10-0"></span>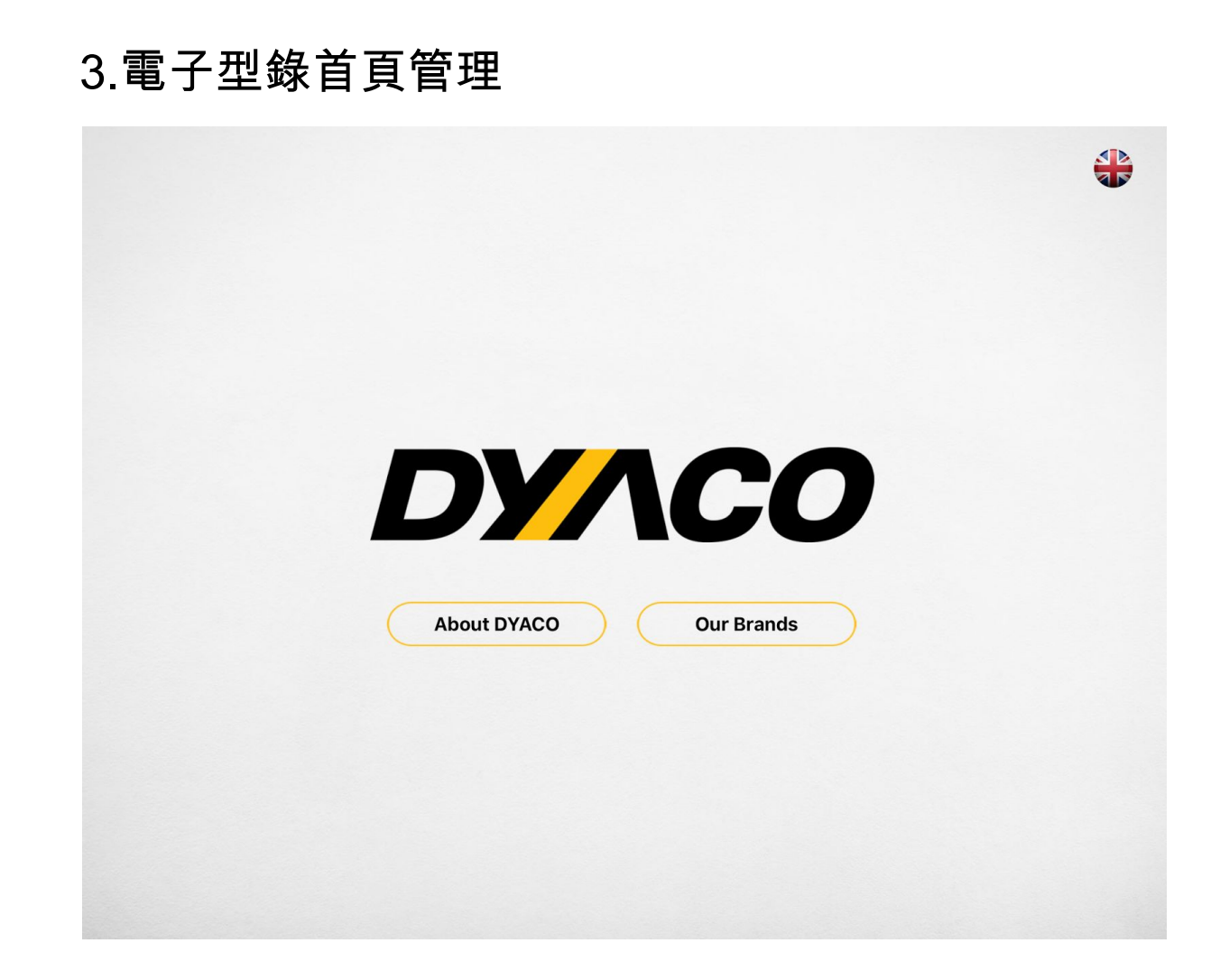

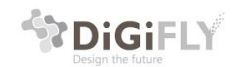

# <span id="page-11-0"></span>3.1 電子型錄首頁開場影片管理

 點選功能表列的【首頁及Dyaco媒體資料維護】 右邊維護類別請選擇【首頁開始影片檔】 選擇【上傳檔案】,影片檔名請設定為:homepage\_start\_video.mp4

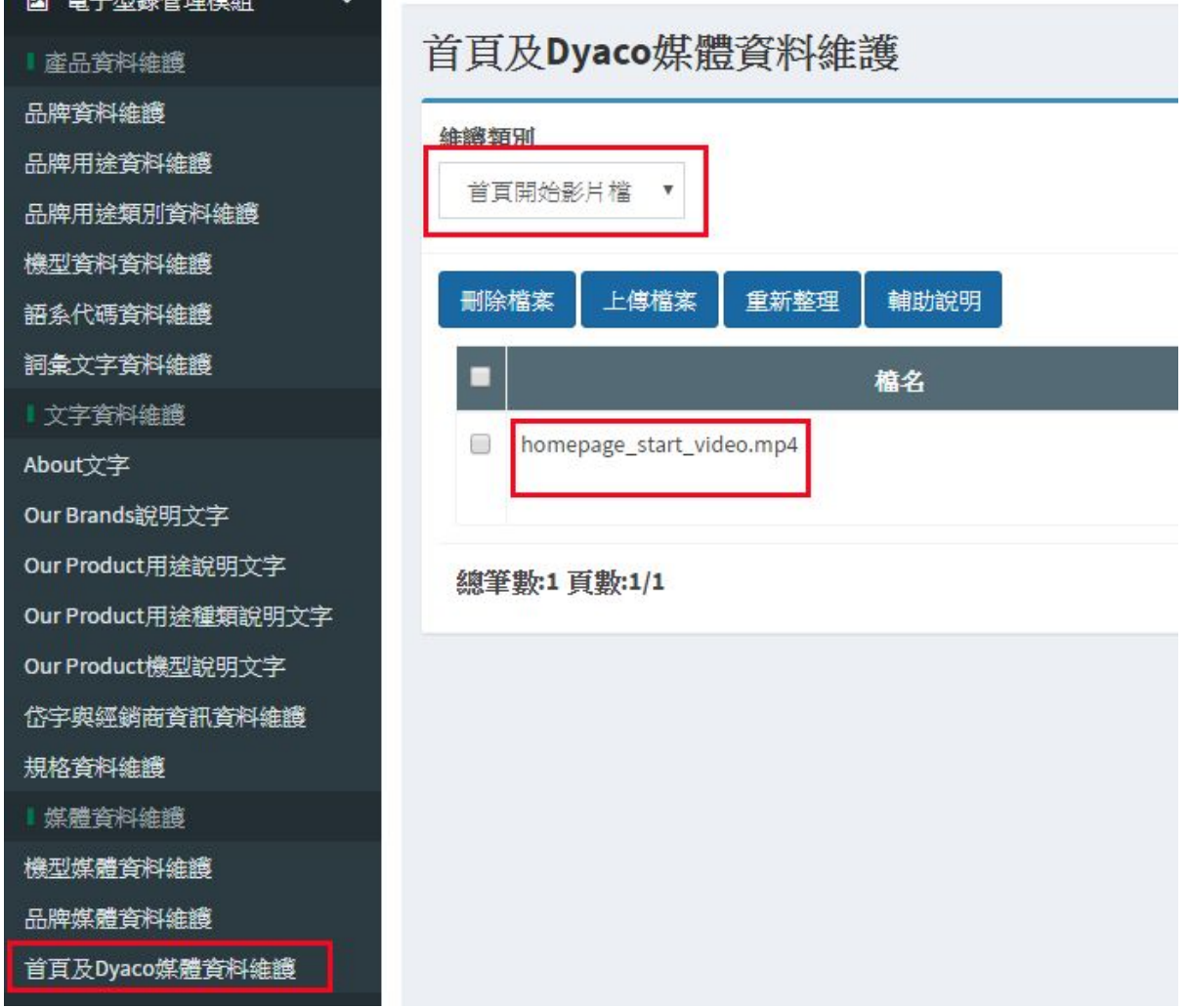

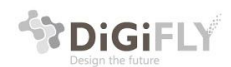

# 3.2 電子型錄首頁背景圖片管理

點選功能表列的【首頁及Dyaco媒體資料維護】 右邊維護類別請選擇【首頁背景圖片】 選擇【上傳檔案】,圖片檔名格式請依照下列格式: homepage\_品牌\_bg.jpg 例如:homepage\_dyaco\_bg.jpg

圖片尺寸:(固定)900 x 612 pixel

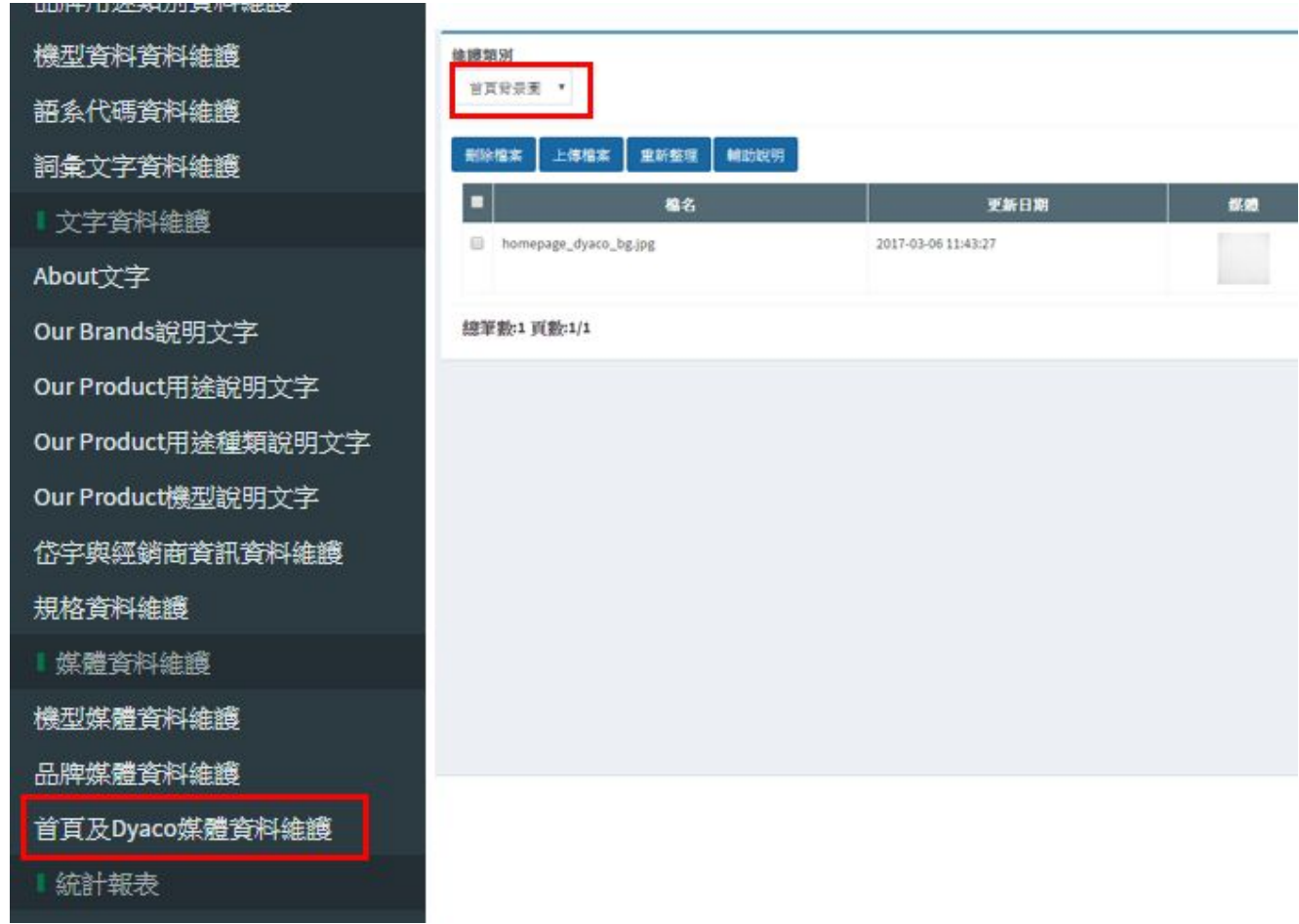

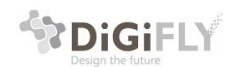

# 3.3 電子型錄首頁背景影片管理

點選功能表列的【首頁及Dyaco媒體資料維護】 右邊維護類別請選擇【首頁背景影片檔】 選擇【上傳檔案】,圖片檔名格式請依照下列格式:

homepage\_background\_movie.mp4 例如:homepage\_background\_movie.mp4

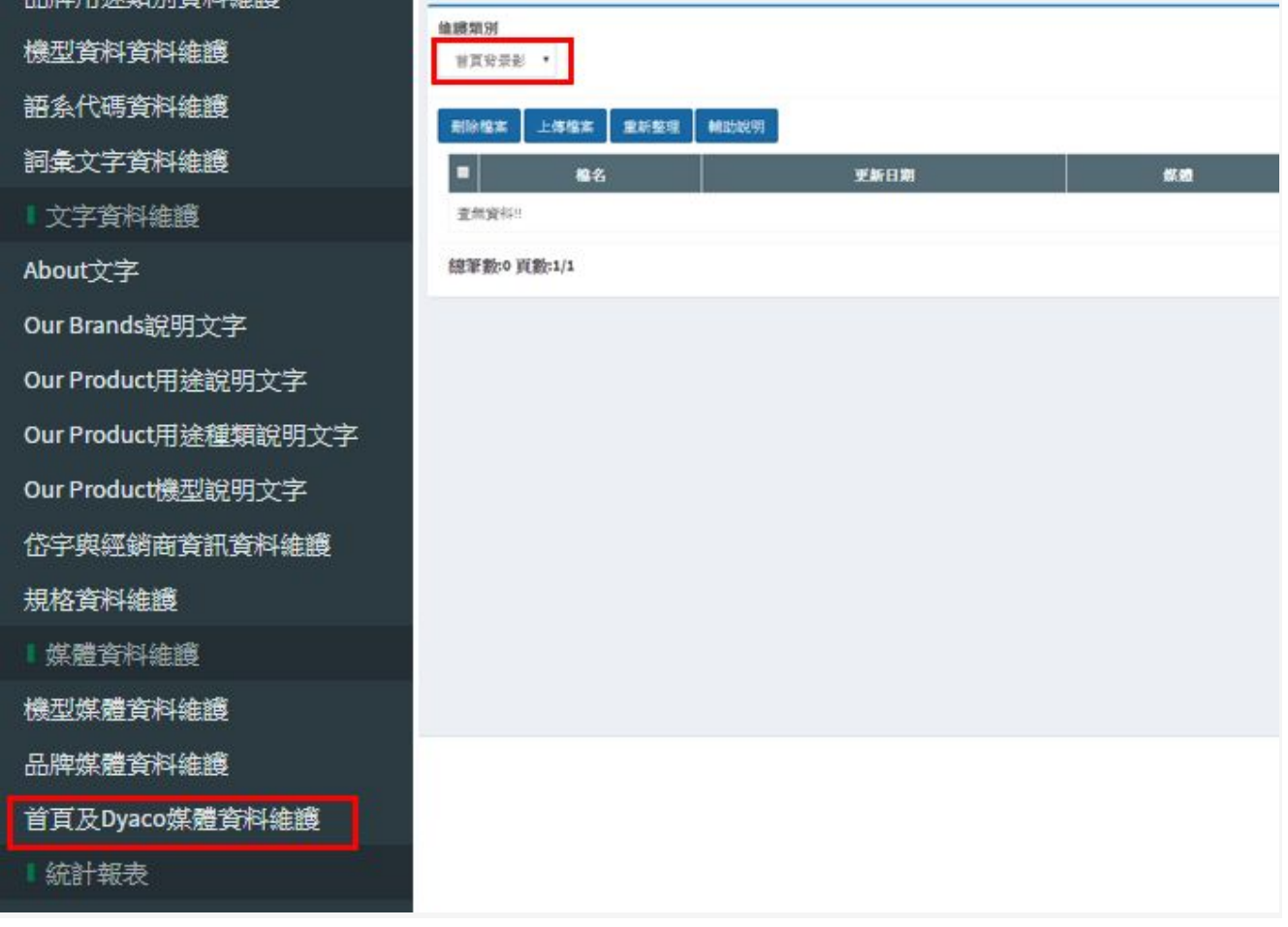

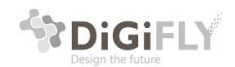

# <span id="page-14-1"></span>4.About DYACO維護

# <span id="page-14-0"></span>4.1 About DYACO 管理導覽

- About文字管理: 點選文字資料維護>請參考4.2.1
- DYACO About頁面圖片管理: 首頁及Dyaco媒體資料維護>>請參考4.2.2
- DYACO About頁面影片管理:>請參考4.2.3
- Find our Location管理:>請參考4.2.4

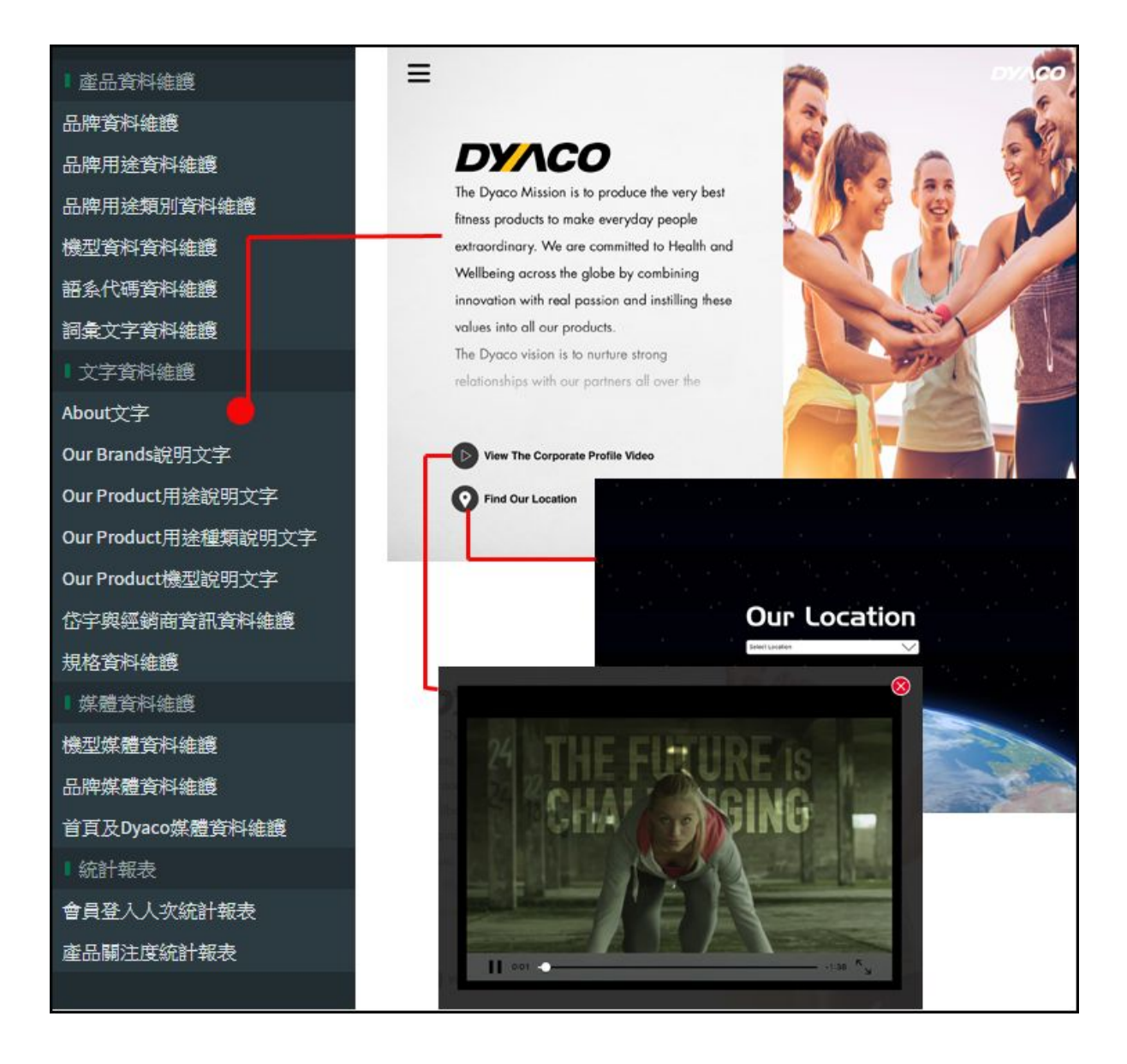

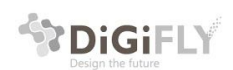

Digifly Technology Co., Ltd 杰立斯科技股份有限公司 31F., No.213, Cha iaichung, 407, iaiwan<br>407台中市西屯區朝富路213號31樓

# <span id="page-15-1"></span>4.2 About DYACO電子型錄後台管理說明

## <span id="page-15-2"></span>4.2.1 About文字修改

左邊功能列表點選文字資料維護>About文字 右邊選擇【語系】、【品牌】選擇About Dyaco即可對關於DYACO的文字編輯

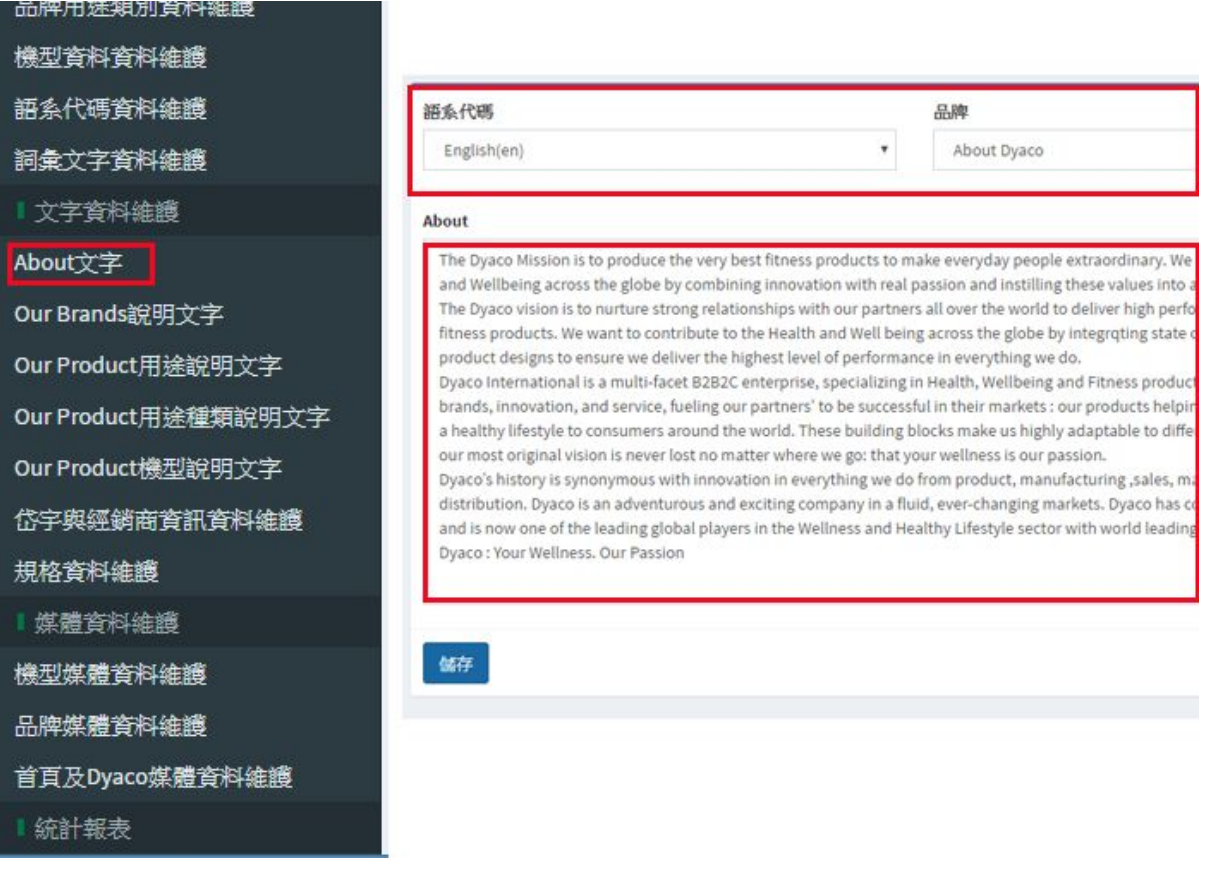

## <span id="page-15-0"></span>4.2.2 About頁面圖片管理

左邊功能列表點選【首頁及Dyaco媒體資料維護】 右邊維護類別請選【About顯示圖片】 點選上傳檔案即可上傳圖檔: 圖片格式為:aboutImage\_品牌\_序號.jpg

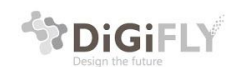

#### 例如:aboutImage\_dyaco\_0.jpg 圖片尺寸:(固定)527 x 683 pixel 如對格式不清楚,可以點選【輔助說明】按鈕即會提示

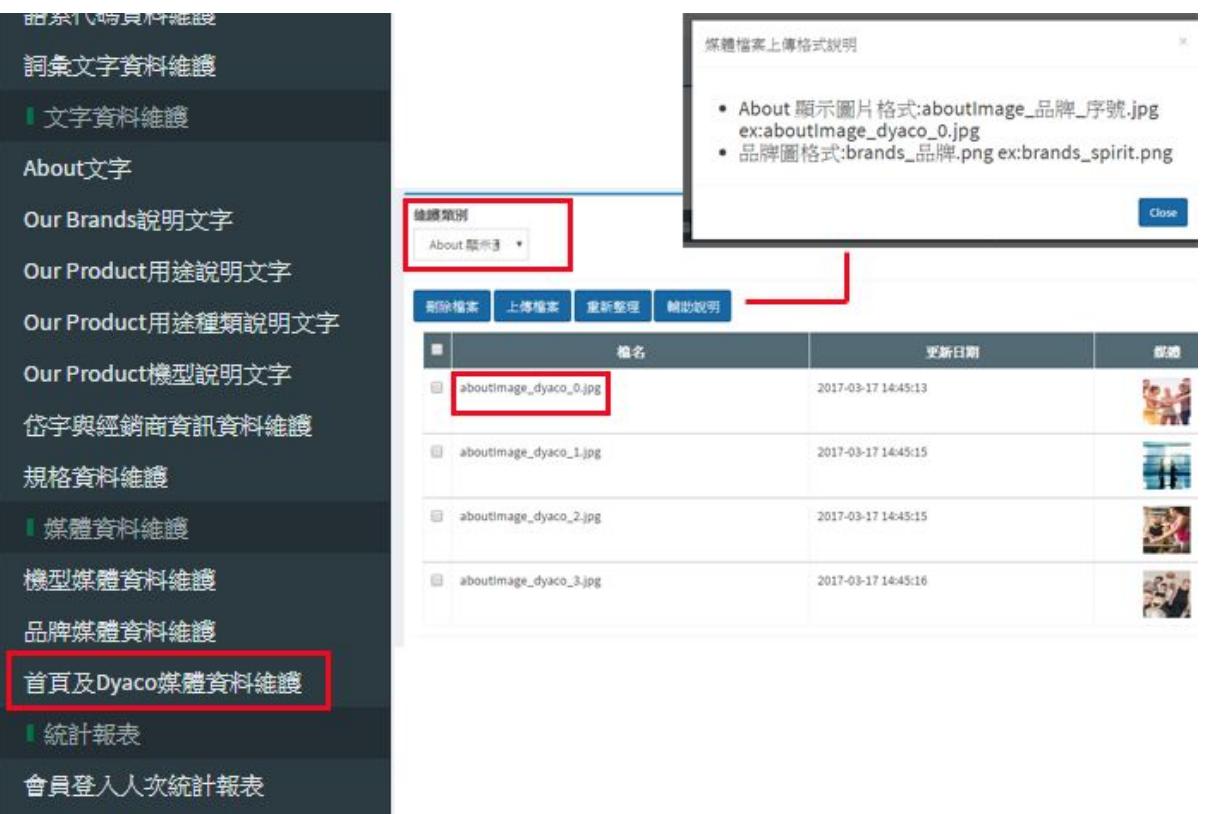

產品關注度統計報表

## <span id="page-16-0"></span>4.2.3 About頁面影片管理

左邊功能列表點選【首頁及Dyaco媒體資料維護】 右邊維護類別選擇 【About頁面影片檔】 點選上傳檔案即可上傳影片檔: 影片檔名格式為:Dyaco Company Profile Re.mp4

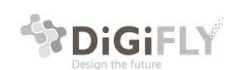

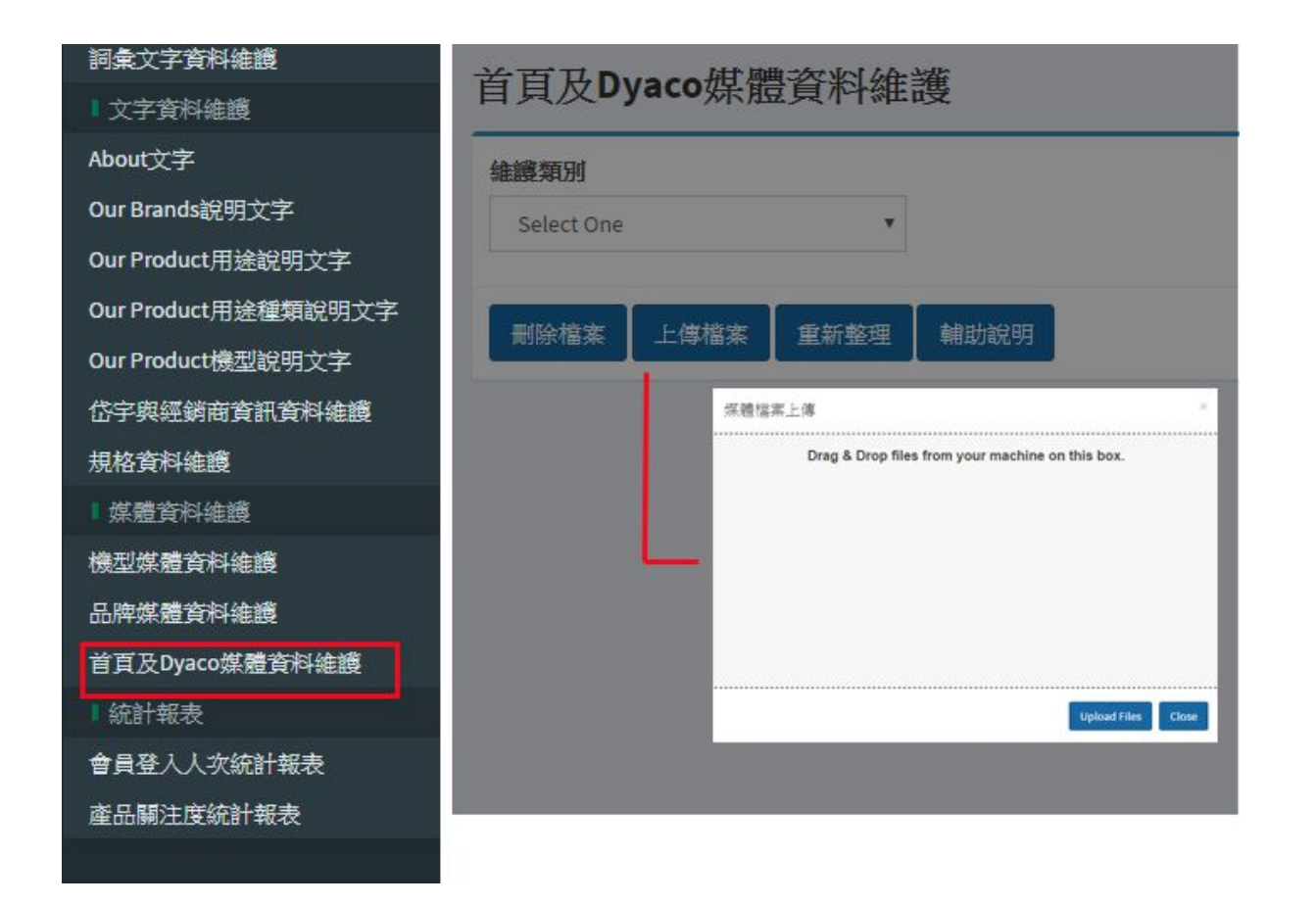

#### <span id="page-17-1"></span>4.2.4 find our location全球據點圖示管理

#### <span id="page-17-0"></span>4.2.4.1 新增經銷據點管理

左邊功能表點選【岱宇與經銷資訊資料維護】後,右邊點選【新增】即會開啟新增編輯頁面,在頁面中 可編輯服務據點與經銷商相關資訊,其中以下欄位是和our location位置圖檔相關欄位,特別說說如下:

> 【地球開始位置】:位置值請參考其他據點輸入微調,例如,服務據點 若是法國,此欄數值請參考【Dyaco Europe】的值

> 【地球結束位置】:位置值請參考其他據點輸入微調,例如,服務據點 若是法國,此欄數值請參考【Dyaco Europe】的值

【地圖Y位置】: 可以輸入數字來調整地圖在畫面顯示上、下的位置

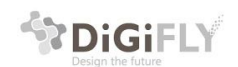

Digifly Technology Co., Ltd 杰立斯科技股份有限公司 iaichung, 407, iaiwan<br>407台中市西屯區朝富路213號31樓

【地圖圖檔名稱】:圖檔名稱格式為:**Location**\_**xxxx**

【Google Map URL】:請輸入Google Map的網址

【上傳圖片】:圖片名稱格式請依照以下格式設定後再上傳 **Location**\_**xxxx.jpg**

圖片尺寸:(固定)1920 x 1080 pixel

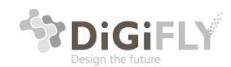

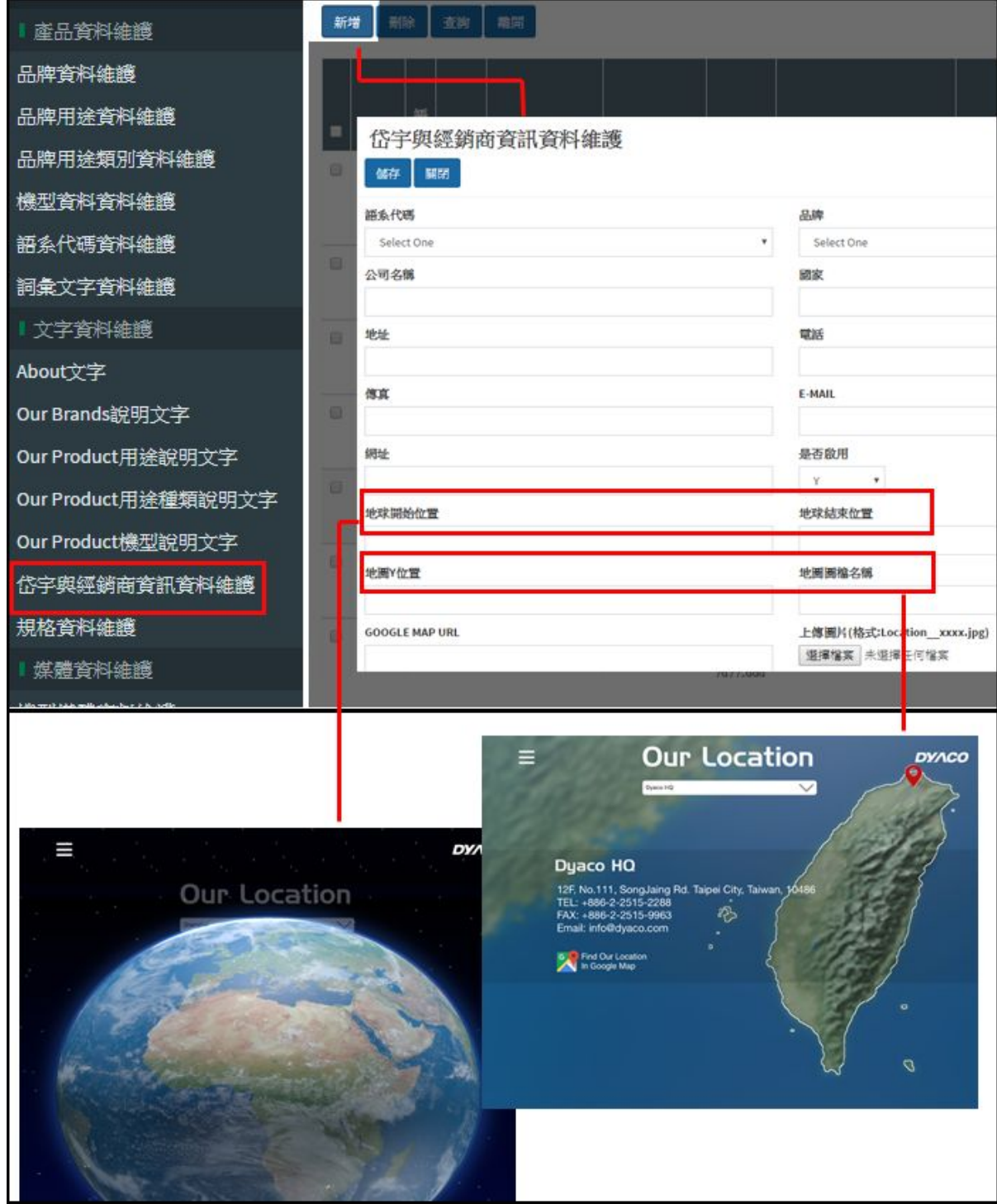

<span id="page-19-0"></span>4.2.4.2 據點地理位置圖檔管理

左邊功能表點選【岱宇與經銷資訊資料維護】後,右邊選擇【查詢】即 出現【語系】【品牌】欄位篩選出想要編輯的服務據點。

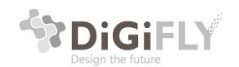

點選【Edit】後即會開啟編輯頁面,編輯頁面有以下欄位可供調整圖檔 資訊:

【地球開始位置】:位置值請參考其他據點輸入微調,例如,服務據點 若是法國,此欄數值請參考【Dyaco Europe】的值

【地球結束位置】:位置值請參考其他據點輸入微調,例如,服務據點 若是法國,此欄數值請參考【Dyaco Europe】的值

【地圖Y位置】: 可以輸入數字來調整地圖在畫面顯示上、下的位置

【地圖圖檔名稱】:圖檔名稱格式為:**Location**\_**xxxx**

【Google Map URL】:請輸入Google Map的網址

【上傳圖片】:圖片名稱格式請依照以下格式設定後再上傳 **Location**\_**xxxx.jpg** 圖片尺寸:(固定)1920 x 1080 pixel

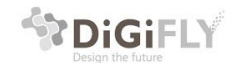

Digifly Technology Co., Ltd 杰立斯科技股份有限公司 31F., No.213, Chao<br>Taichung, 407, Taiv laichung, 407, laiwan<br>407台中市西屯區朝富路213號31樓

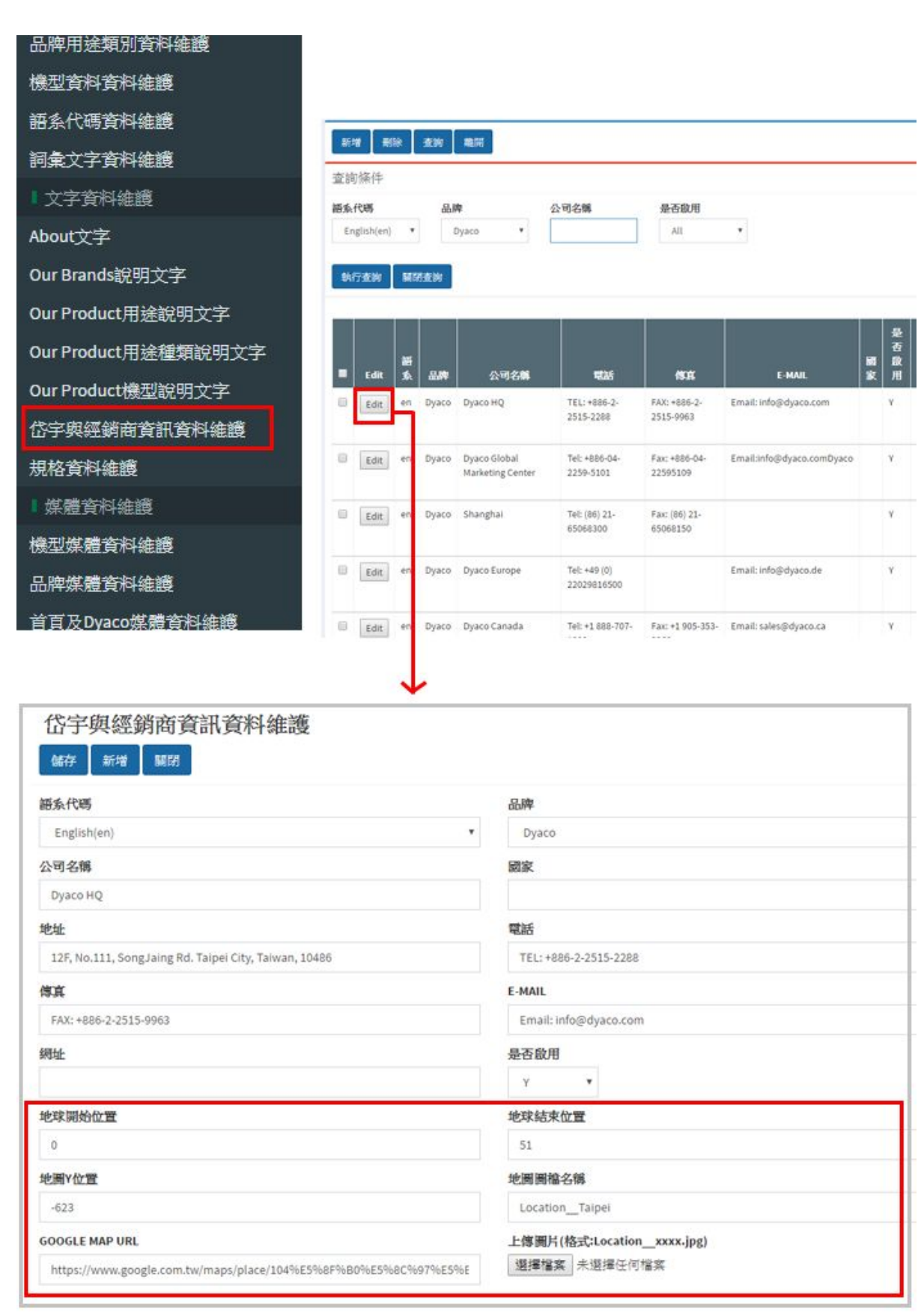

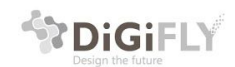

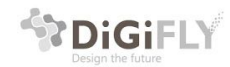

# <span id="page-23-1"></span>5.Our Brands品牌管理

<span id="page-23-0"></span>5.1 電子型錄 - Our Brands 說明

首頁點選【Our Brands】即可進到DYACO 旗下品牌頁面

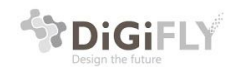

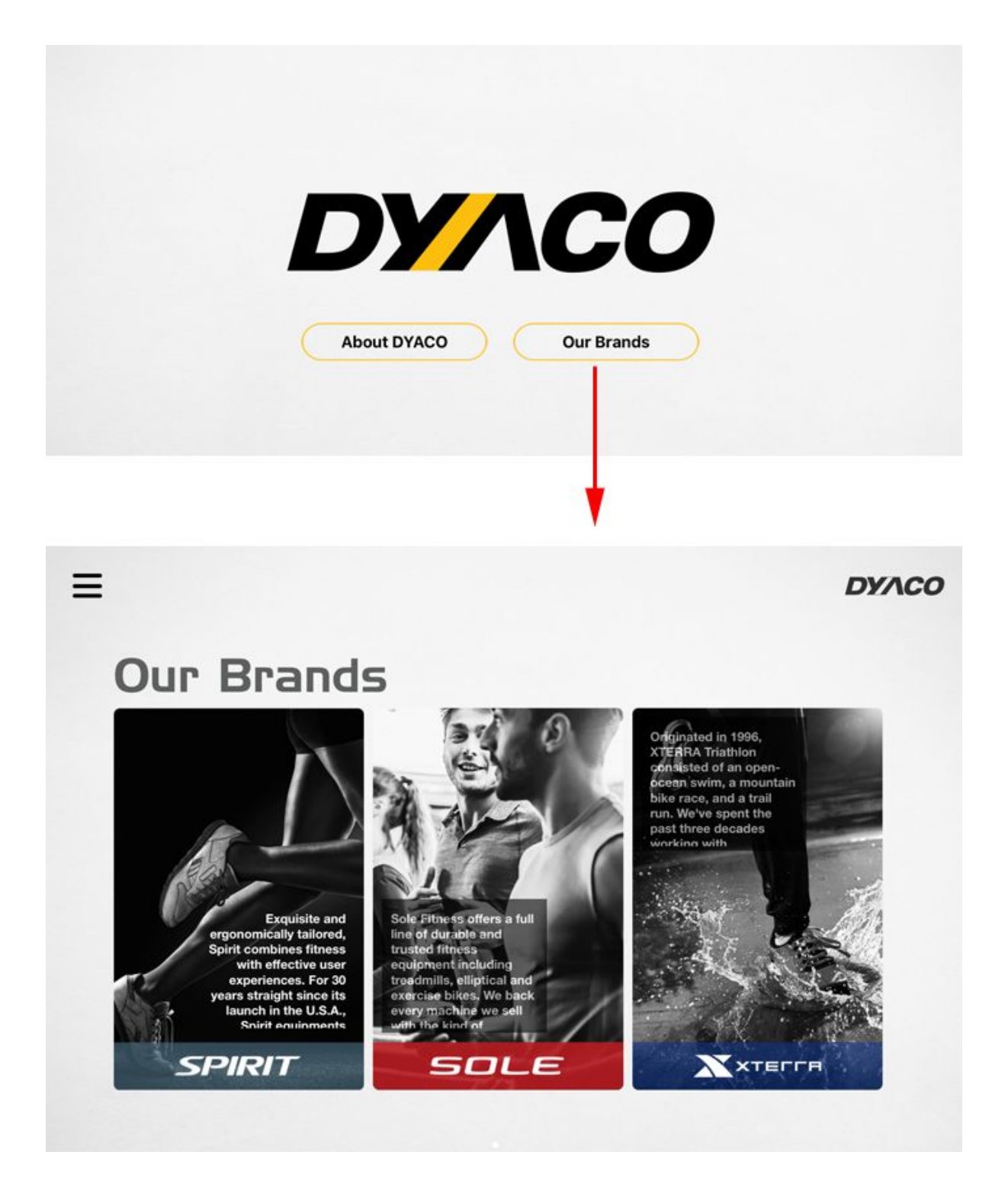

\*\* DiGiFLY

# <span id="page-25-1"></span>5.2 Our Brands品牌分類頁面管理

#### <span id="page-25-2"></span>5.2.1 Our Brands頁面管理導覽

- 修改Our Brands的文字:(參考5.2.1.1) 點選文字資料維護區>our brands說明文字
- 修改Our Brands的圖片: (參考5.2.1.2) 點選品牌媒體資料維護

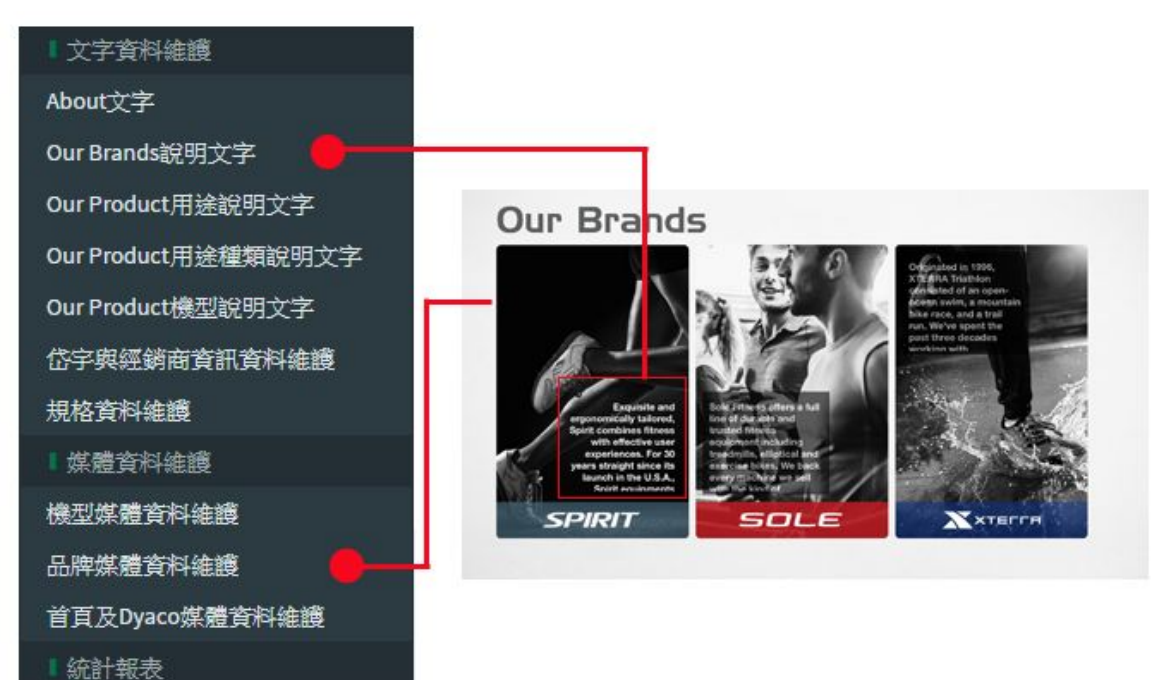

<span id="page-25-0"></span>5.2.1.1修改Our Brands的文字:

點選功能列表中>文字資料維護區>【our brands說明文字】後,在右邊區塊中,選 擇你要編輯的品牌【語系代碼】、【品牌】即可做文字編輯。

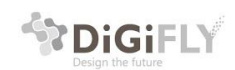

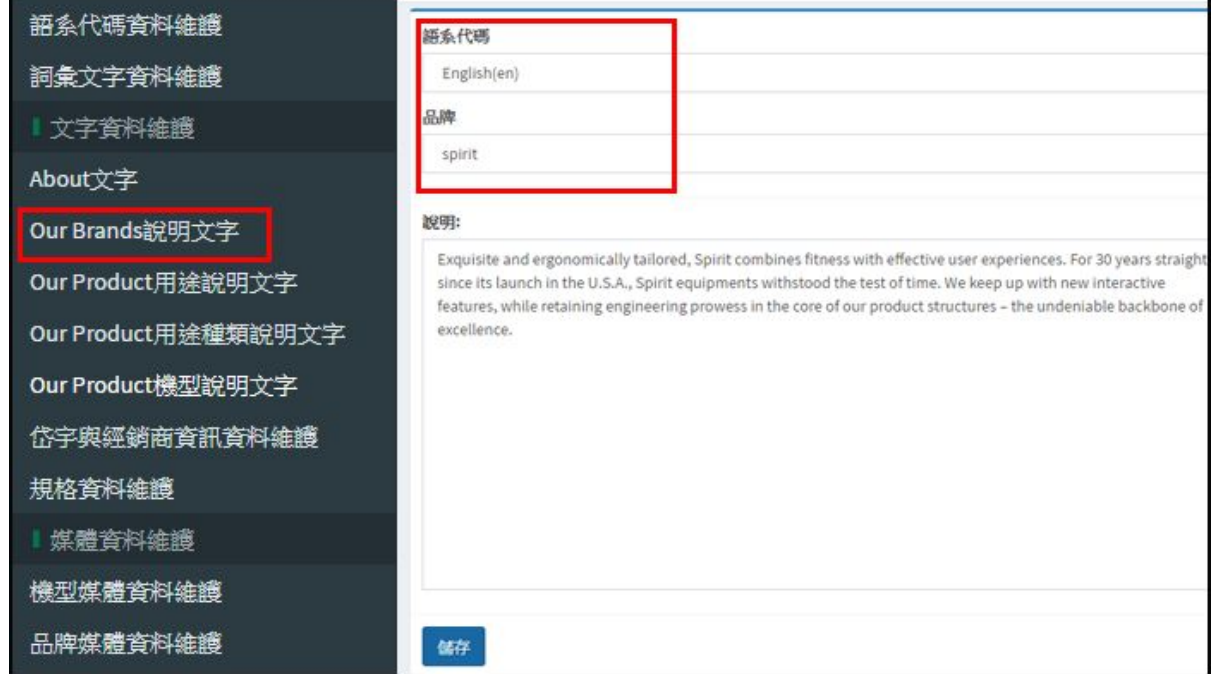

<span id="page-26-0"></span>5.2.1.2修改Our Brands的圖片:

點選功能列表中>【點選品牌媒體資料維護】後,在右邊區塊中維護類別選擇【品牌選單大 圖】、另外選擇要編輯的【品牌】,即可對圖檔做刪除或上傳。 圖檔檔名格式需照以下格式:brands 品牌.png, 例如:brands spirit.png。 圖檔尺寸:(固定)400 x 601 pixel 如不了解請點選輔助說明

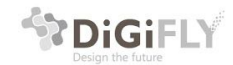

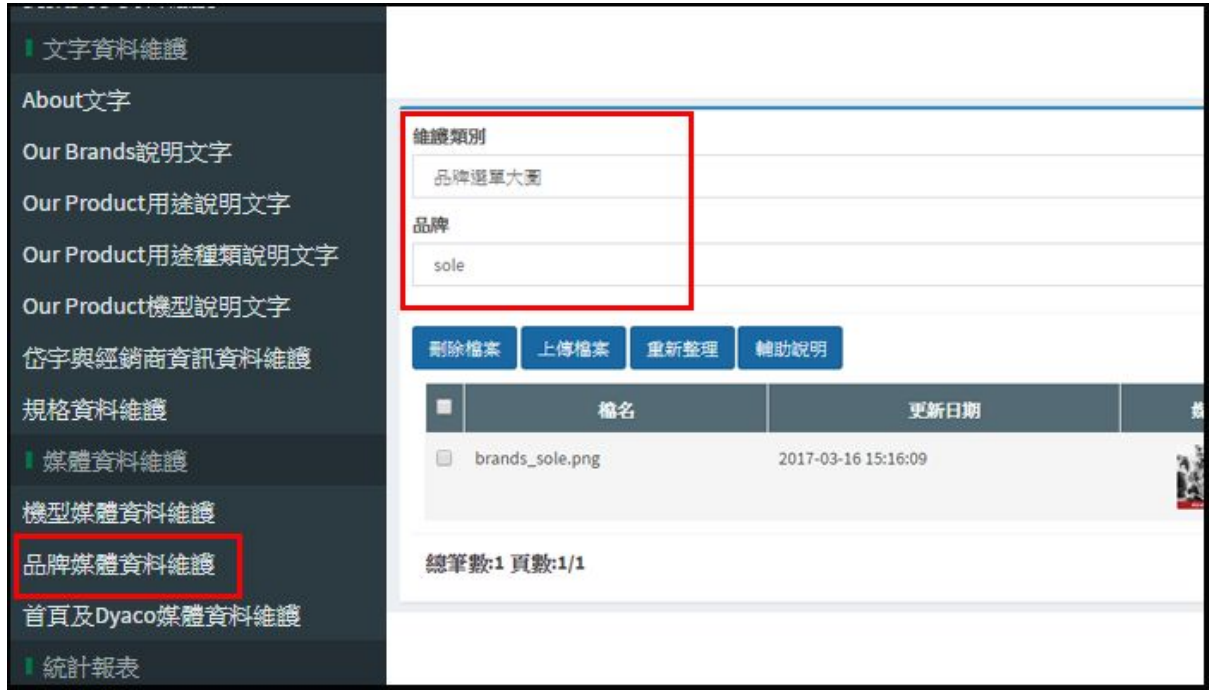

# <span id="page-27-0"></span>**5.3** 品牌導覽說明

進到品牌頁面後,首頁下有三個選單

- 1. About頁面:關於品牌相關介紹
- 2. Our Products:瀏覽品牌下所有商品
- 3. Our Location:瀏覽品牌下所有服務據點與經銷商

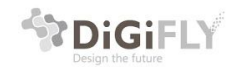

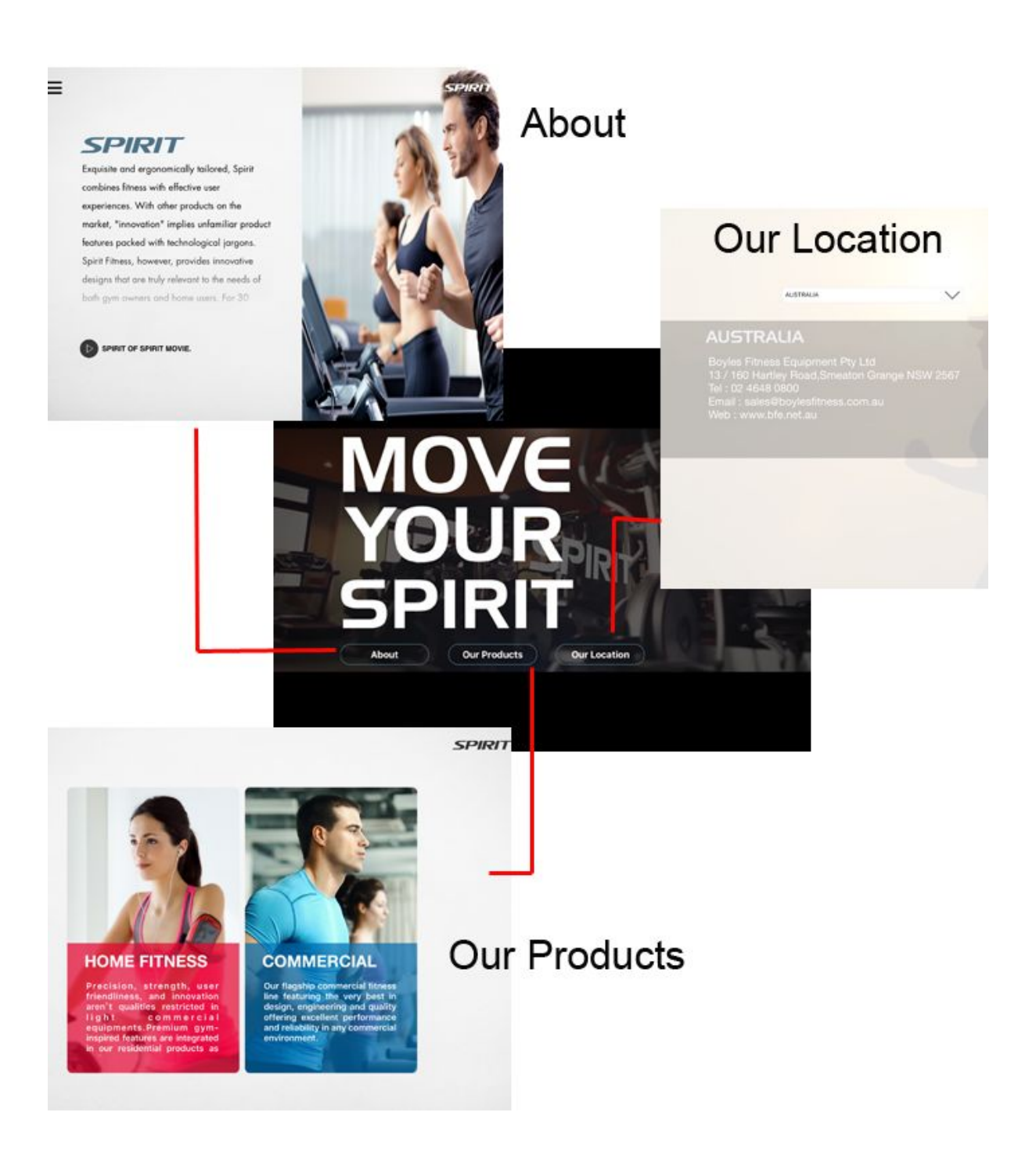

# <span id="page-28-0"></span>5.3.1 品牌首頁管理導覽

l 品牌開場影片修改: 品牌媒體資料維護>品牌主頁開始影片檔>請參考**5.3.1.1**

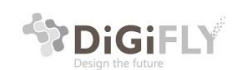

l 修改品牌首頁背景影片: 品牌媒體資料維護>品牌主頁背景影片檔>請參考**5.3.1.2**

l 修改品牌首頁背景圖片: 品牌媒體資料維護>品牌主頁背景圖> 請參考**5.3.1.3**

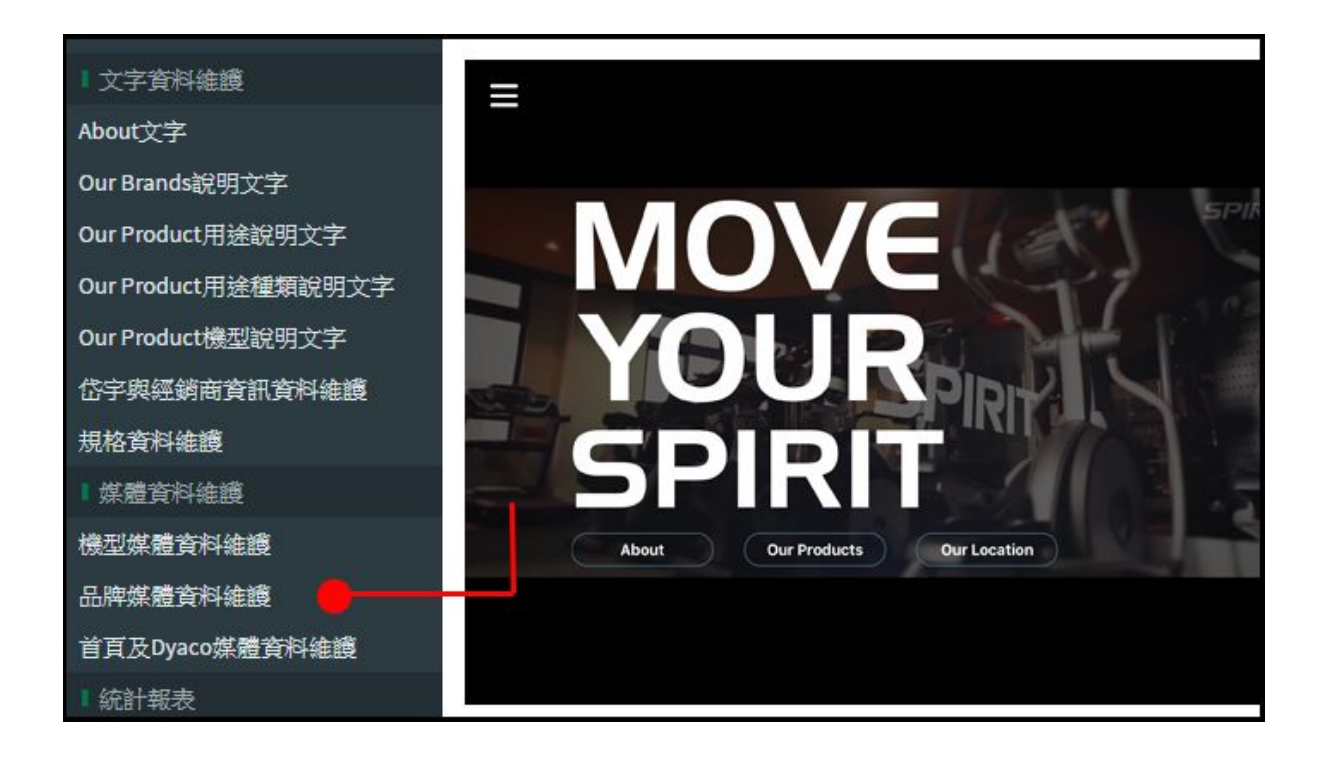

#### <span id="page-29-0"></span>**5.3.1.1**品牌開場影片管理

點選左邊功能表中的【 品牌媒體資料維護】>然後在右邊區塊的維護類別選擇【品牌主頁開始影 片檔】,【品牌】欄位選擇要編輯的品牌後即可刪除或上傳影片檔案,影片檔名格式需照以下: brand 品牌\_start\_movie.mp4, 例如:brand\_spirit\_start\_movie.mp4

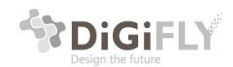

Digifly Technology Co., Ltd 杰立斯科技股份有限公司 31F., No.213, Cha iaichung, 407, iaiwan<br>407台中市西屯區朝富路213號31樓

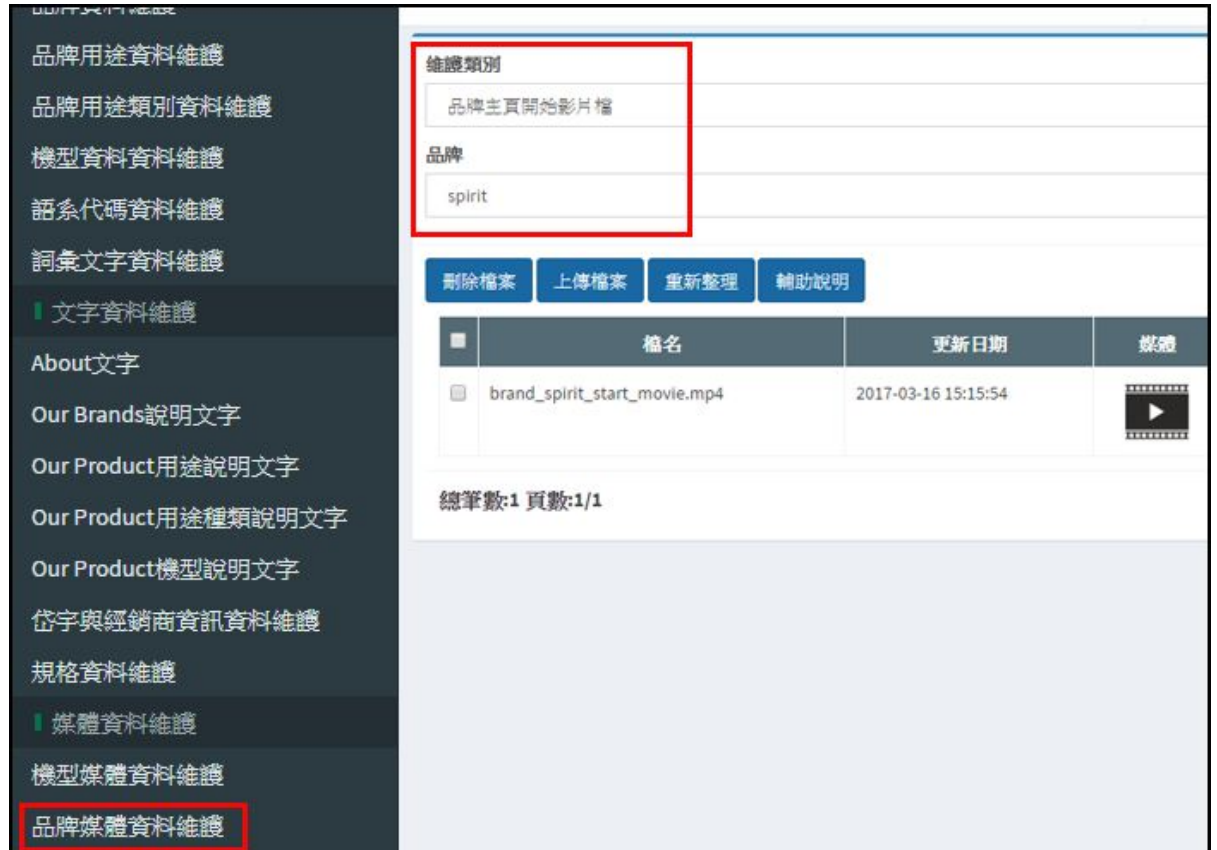

<span id="page-30-0"></span>**5.3.1.2**品牌首頁背景影片管理

點選左邊功能表中的【 品牌媒體資料維護】>然後在右邊區塊的維護類別選擇【品牌主頁背景影 片檔】,【品牌】欄位選擇要編輯的品牌後即可刪除或上傳影片檔案,影片檔名格式需照以下: brand\_品牌\_background\_movie.mp4, 例如:brand\_spirit\_background\_movie.mp4

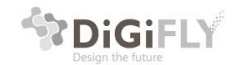

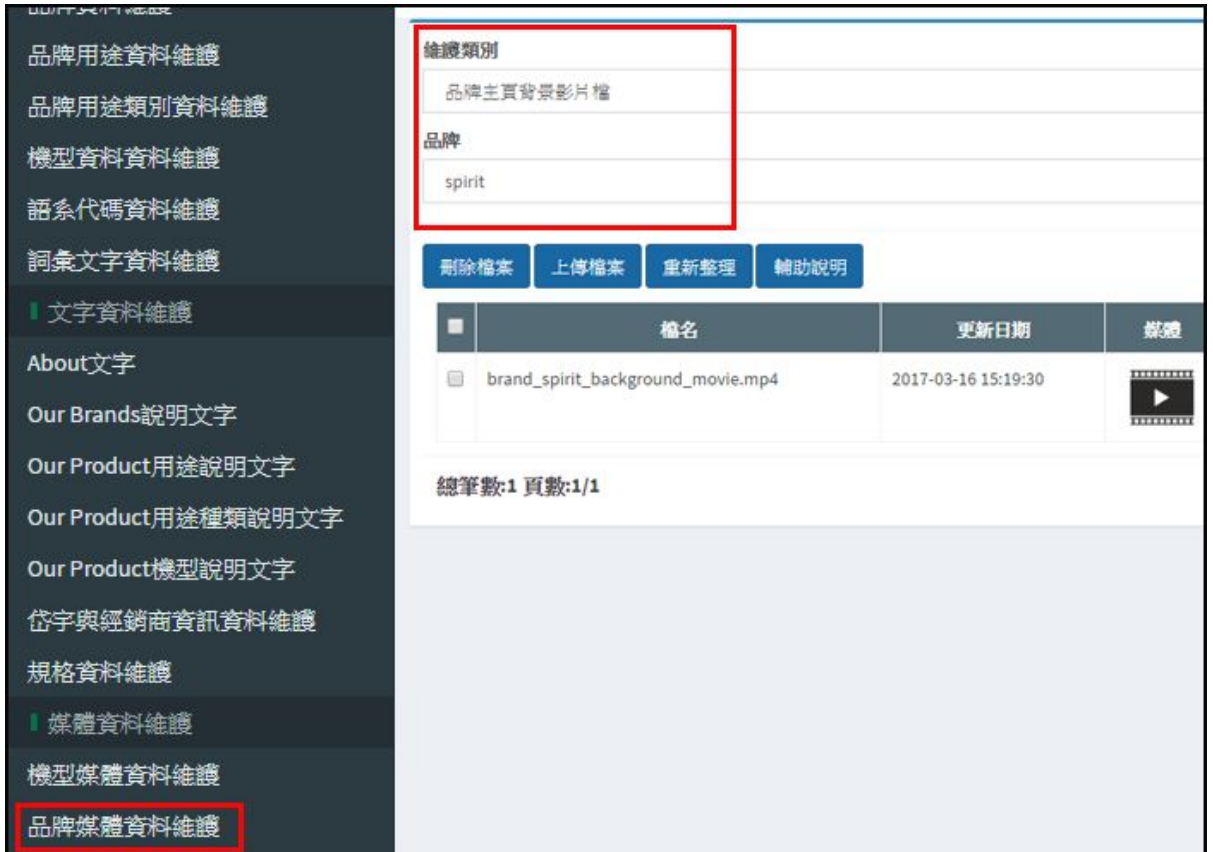

#### <span id="page-31-0"></span>**5.3.1.3**品牌首頁背景圖片管理

點選左邊功能表中的【 品牌媒體資料維護】>然後在右邊區塊的維護類別選擇【品牌主頁背景圖 片】,【品牌】欄位選擇要編輯的品牌後即可刪除或上傳圖片檔案。 圖片檔名格式需照以下:brand\_品牌\_bg.jpg,例如:brand\_spirit\_bg.jpg 圖片尺寸:固定900 x 679 pixel

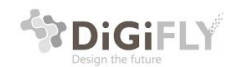

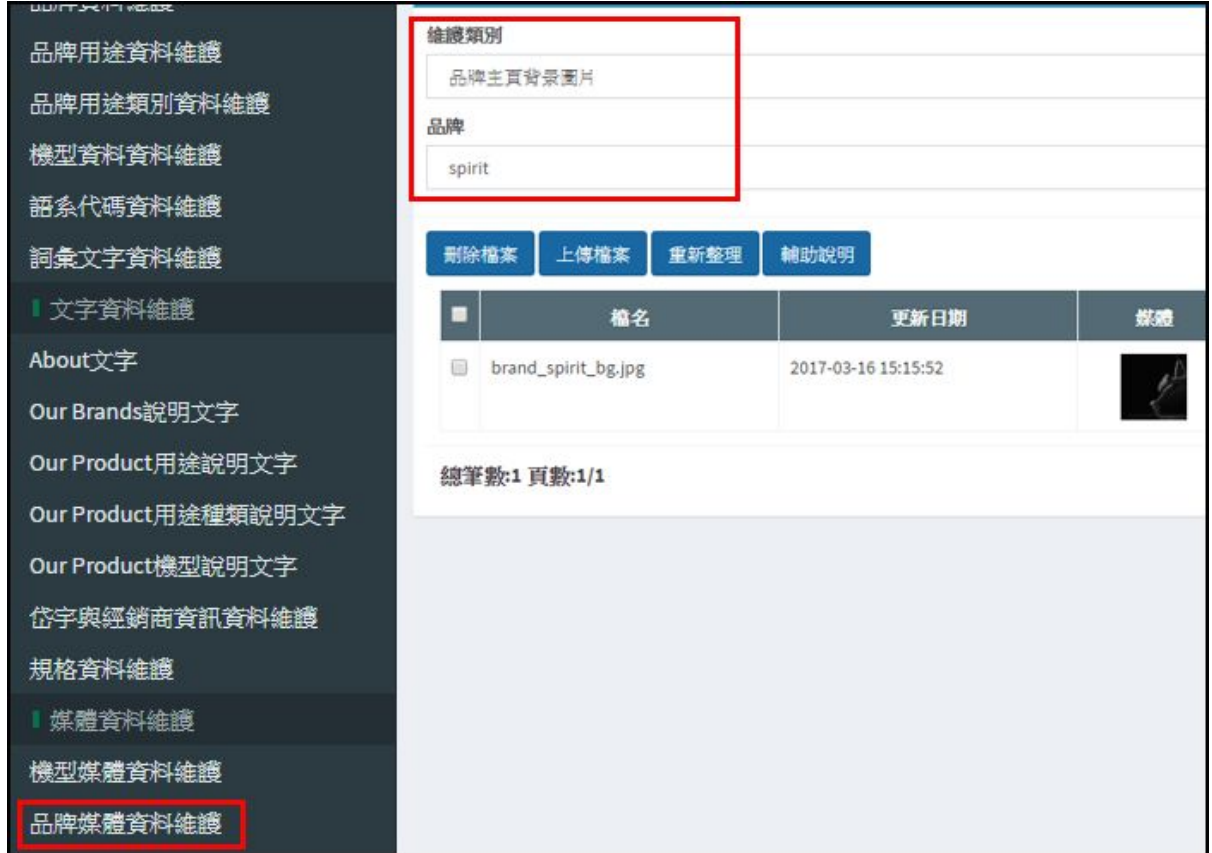

# <span id="page-32-0"></span>5.3.2 品牌Our Location管理

<span id="page-32-1"></span>5.3.2.1 Our Location 頁面管理導覽

● 品牌our Location: 岱宇與經銷商資訊資料維護>請參考5.3.2.2

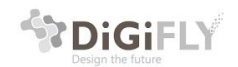

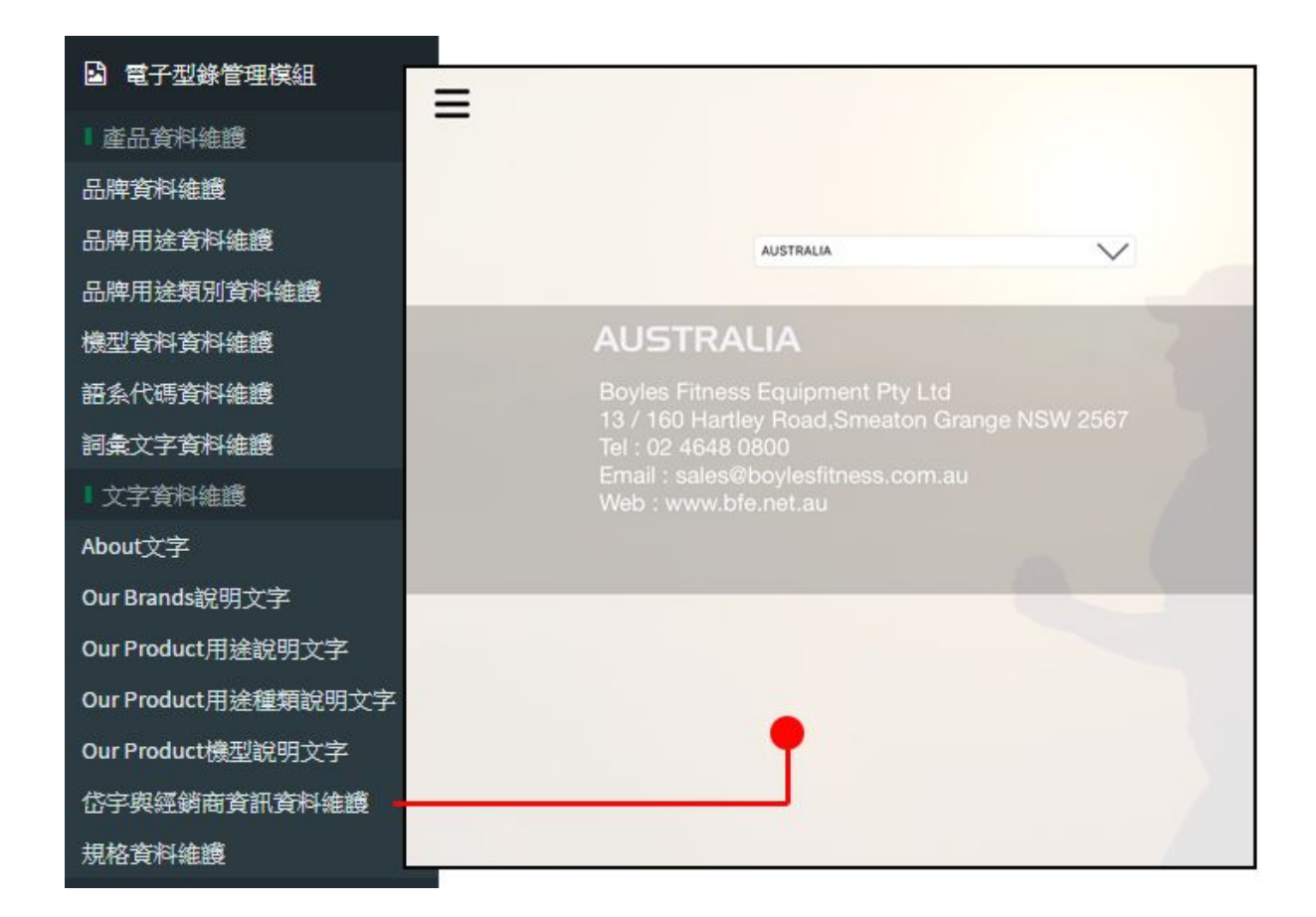

<span id="page-33-0"></span>5.3.2.2 品牌經銷代理管理

在左側功能列表中,找到【電子型錄模組】>【文字資料維護】>【岱宇與經銷商 資訊資料維護】 ,點選後在右側邊輯區域即可新增、查詢、刪除服務據點與經銷 商。

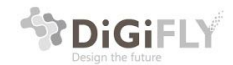

Digifly Technology Co., Ltd 杰立斯科技股份有限公司 31F., No.213, Chaoft<br>Taichung, 407, Taiwa laichung, 407, laiwan<br>407台中市西屯區朝富路213號31樓

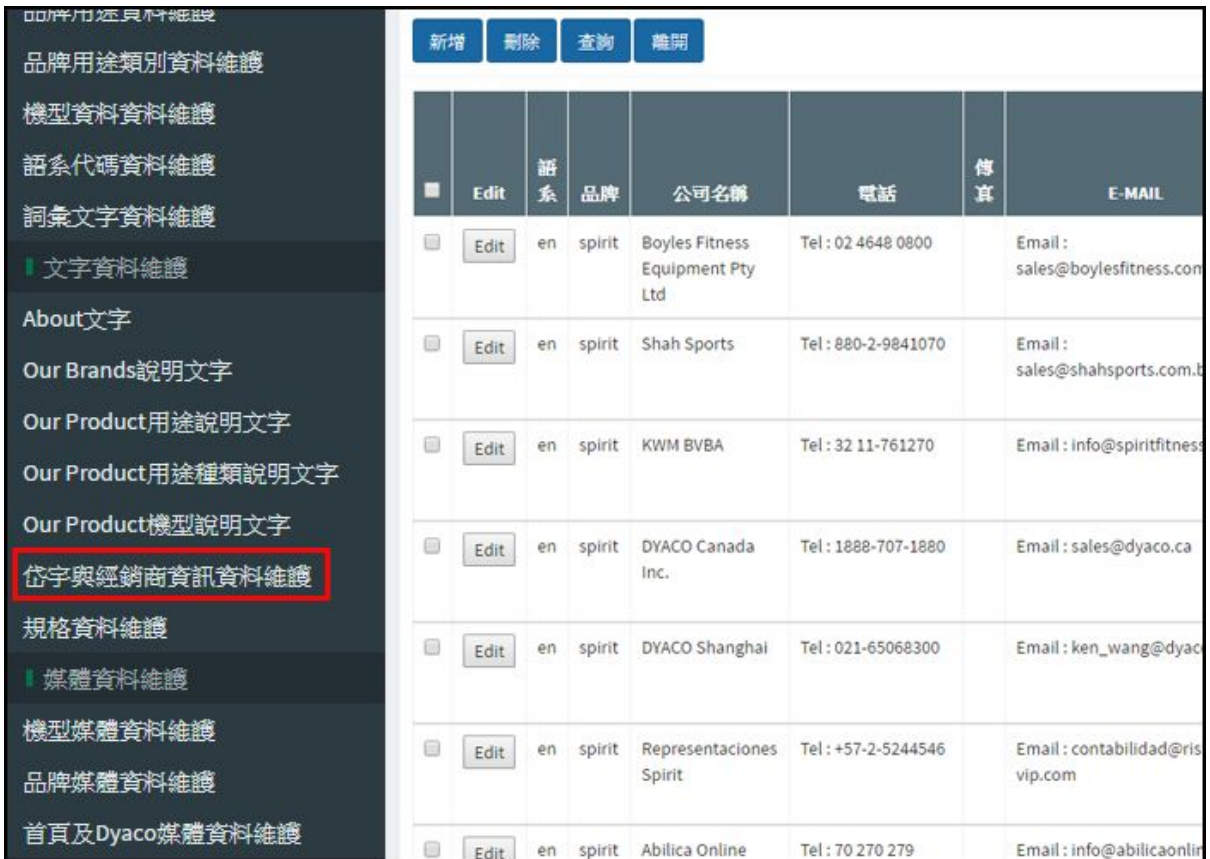

## <span id="page-34-0"></span>5.3.3 品牌About頁面管理

<span id="page-34-1"></span>5.3.3.1 品牌About頁面管理導覽

- About文字: 點選文字資料維護區>About文字>請參考5.3.3.2
- About圖片: 品牌媒體資料維護>About顯示圖片>請參考5.3.3.3
- About影片: 品牌媒體資料維護>品牌About影片檔>請參考5.3.3.4

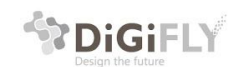

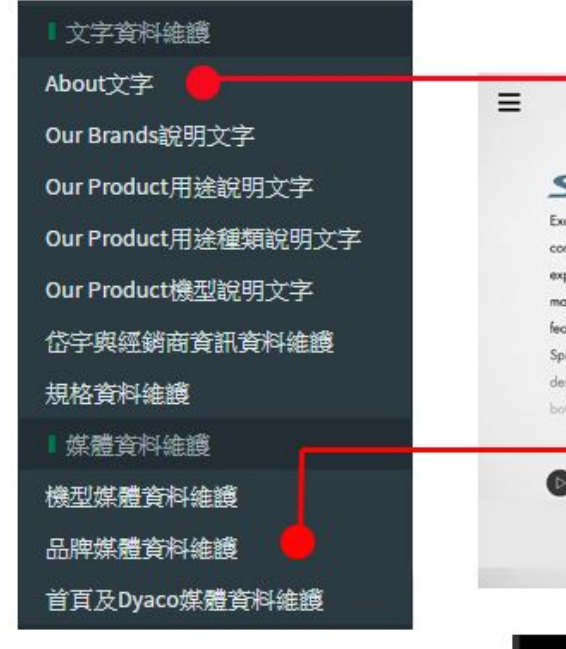

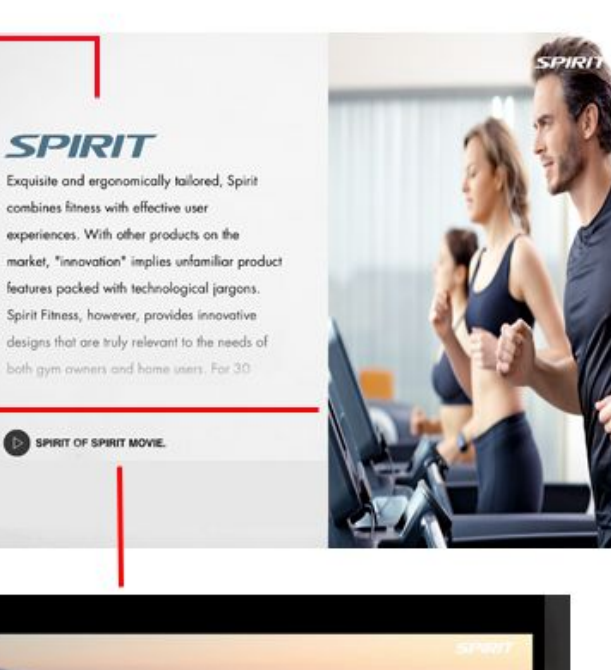

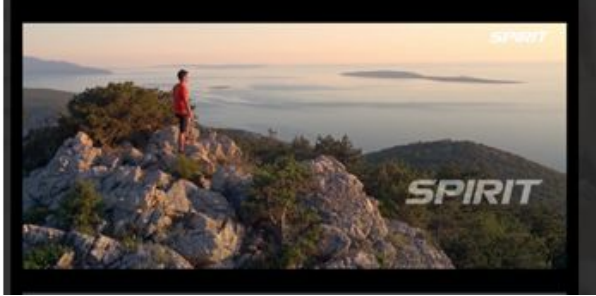

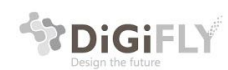

#### <span id="page-36-0"></span>5.3.3.2品牌About頁面文字管理

點選左邊功能表列的【About文字】選項,右邊區塊選擇【語系】和【品牌】後即可 做文字編輯,編輯完後,點選【儲存】及編輯完成。

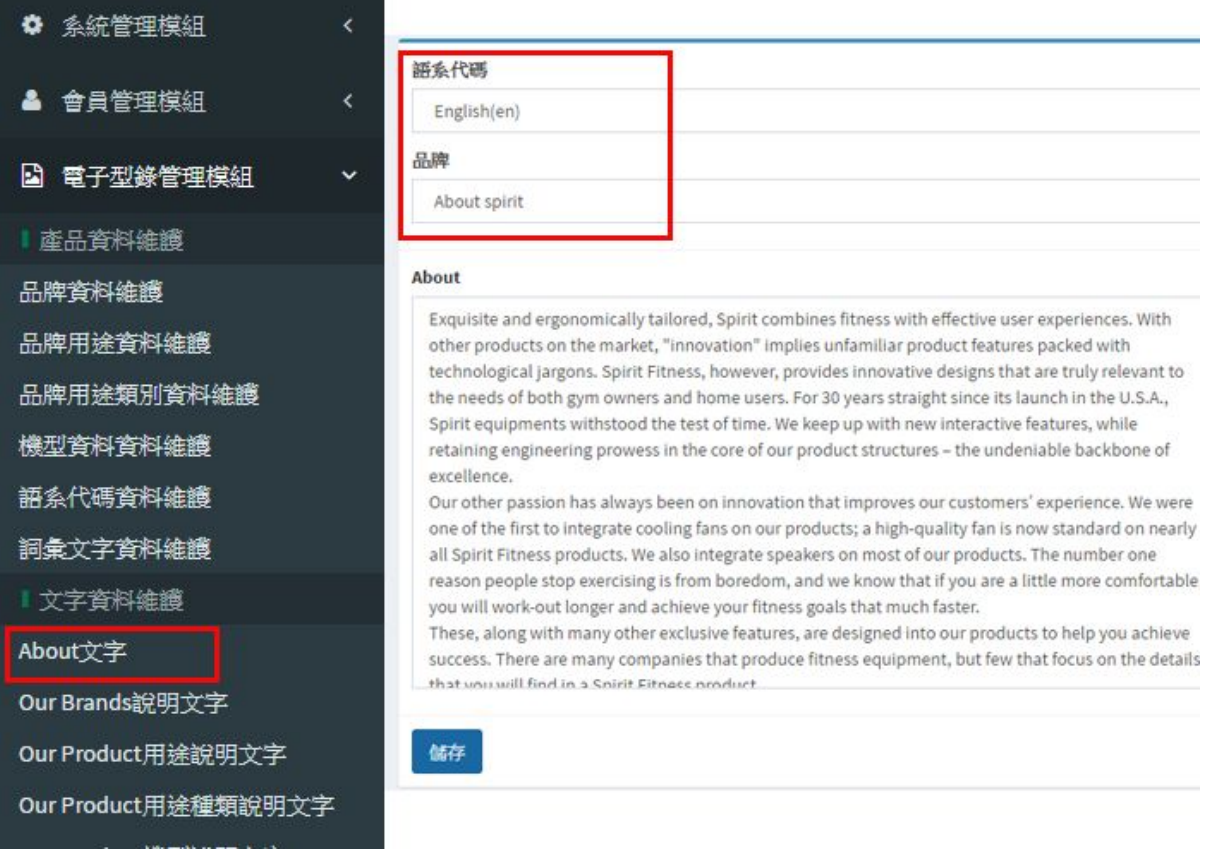

#### <span id="page-36-1"></span>5.3.3.3品牌About頁面圖片管理

點選左邊功能表列的【品牌媒體資料維護】選項,右邊區塊【維護類別】選擇 【About顯示圖片】,【品牌】選擇要編輯的品牌後即可管理圖片。 圖片檔名須按照下列格式編寫; aboutImage 品牌 序號.jpg,例如: aboutImage\_spirit\_0.jpg 圖片尺寸:固定600 x 683 pixel

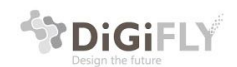

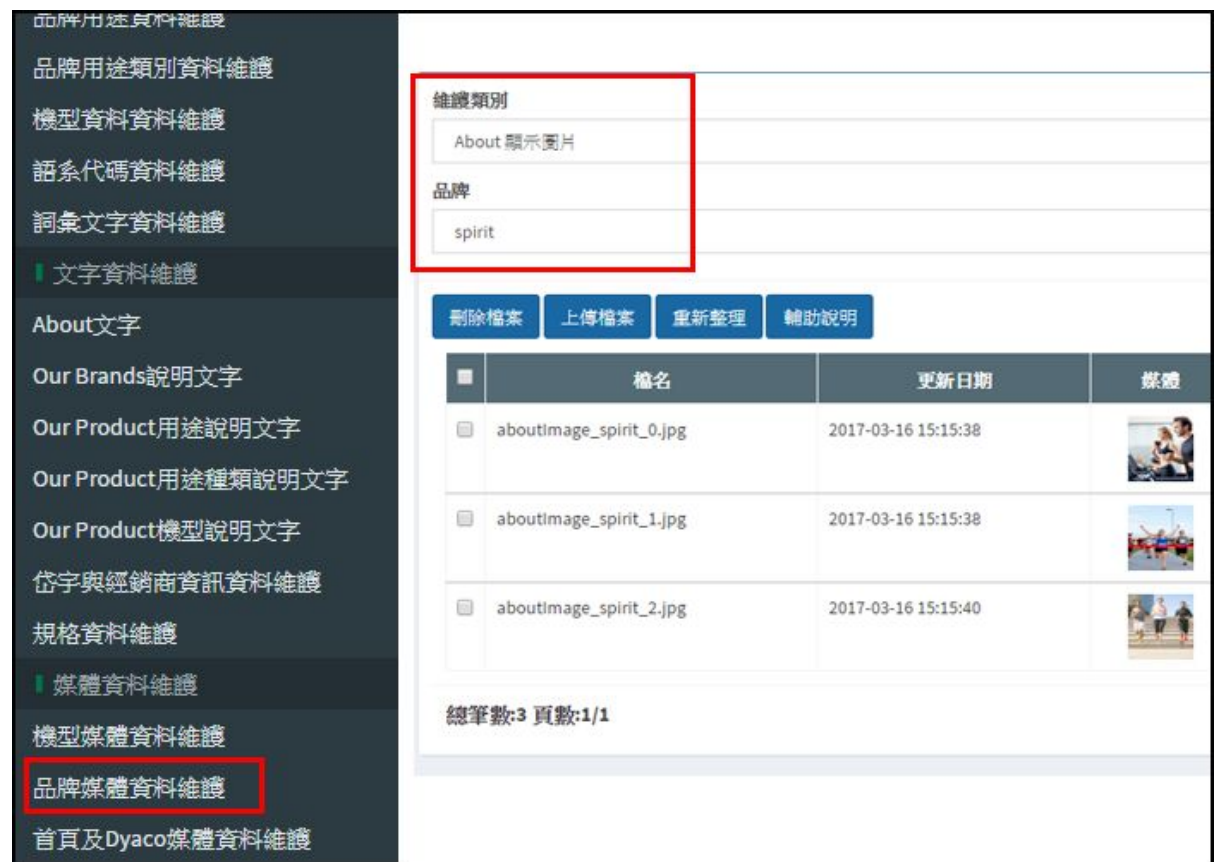

#### <span id="page-37-0"></span>5.3.3.4品牌About頁面影片管理

點選左邊功能表列的【品牌媒體資料維護】選項,右邊區塊【維護類別】選擇 【品牌About影片檔】,【品牌】選擇要編輯的品牌後即可管理影片。 影片檔名須按照下列格式編寫; brand\_video 品牌.mp4, 例如: brand\_video\_spirit.mp4

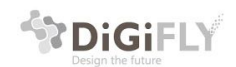

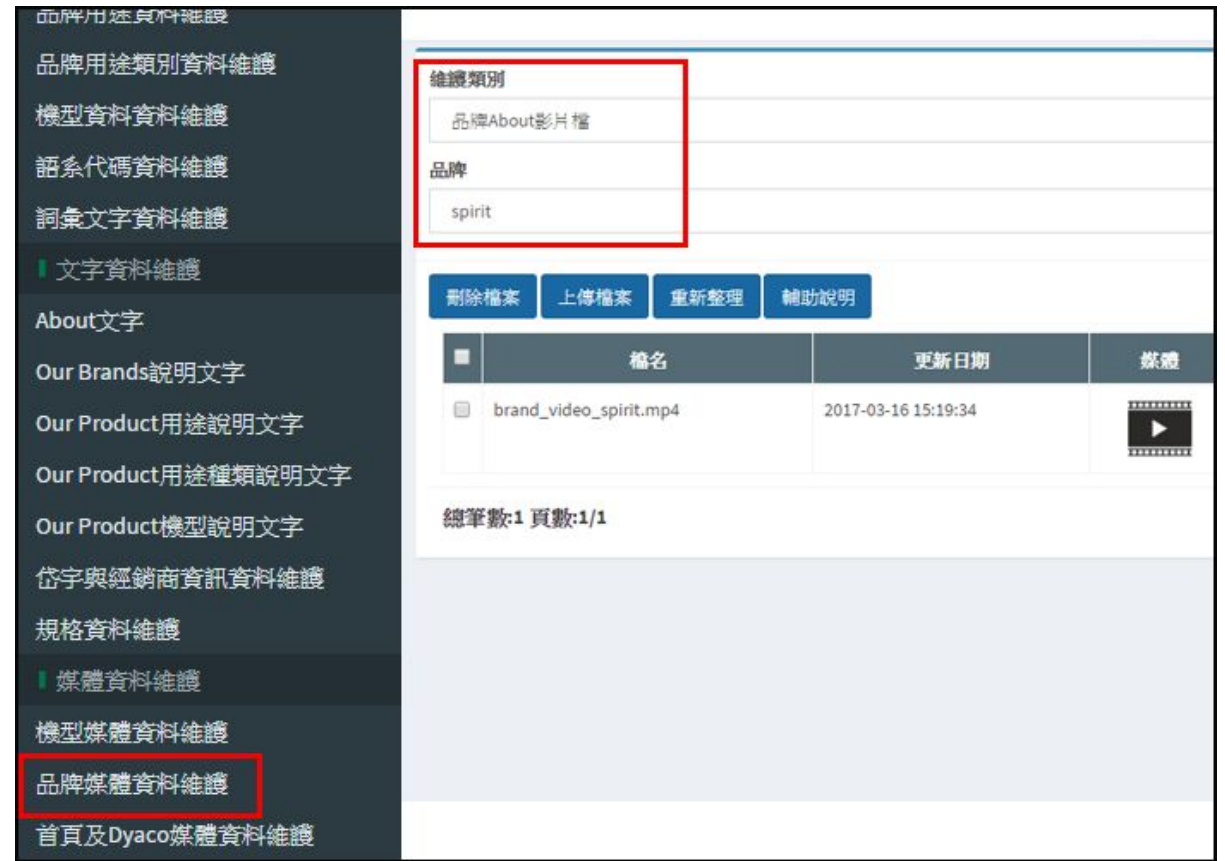

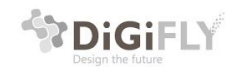

# <span id="page-39-0"></span>6.產品(Our Products)管理

# <span id="page-39-1"></span>6.1產品頁面導覽

在電子型錄中從品牌頁面點選【our products】即可進到產品相關頁面瀏覽 產品頁面包括下列架構:

- 1. 產品用途頁面
- 2. 產品用途下個產品分類頁面
- 3. 產品頁面
- 4. 產品詳細頁

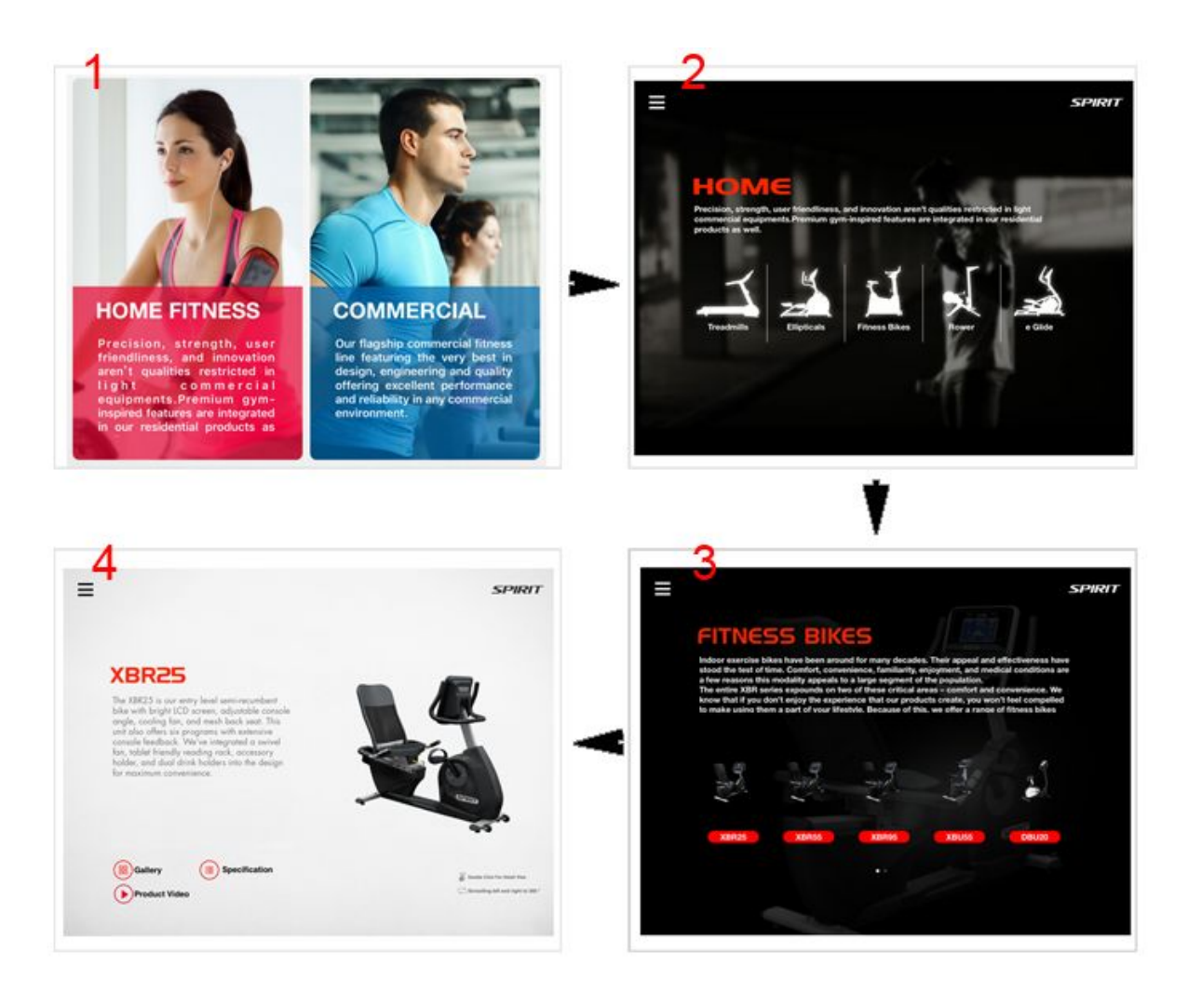

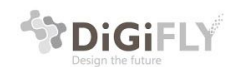

# <span id="page-40-0"></span>6.2產品用途選單頁面管理導覽

- Product用途文字管理: 點選文字資料維護區>請參考 6.2.1
- Product用途圖片管理: 機型媒體資料維護>請參考6.2.2

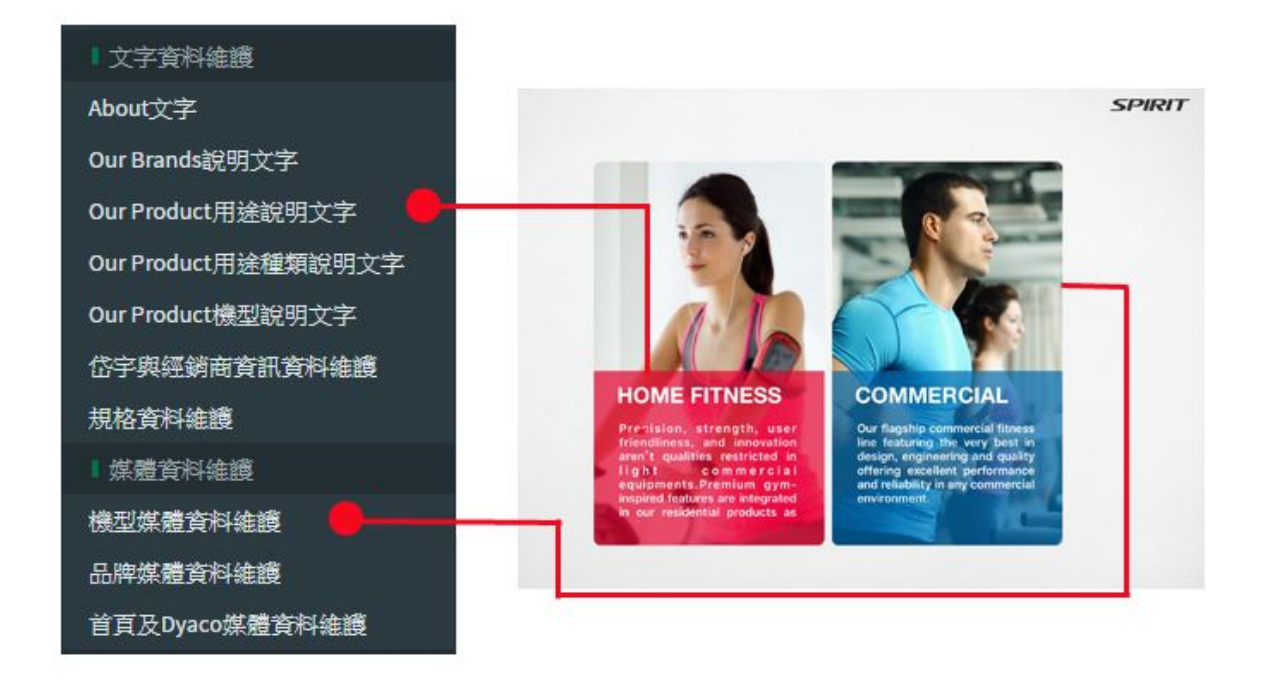

#### <span id="page-40-1"></span>6.2.1Product用途選單頁面文字管理

點選左側功能表中的【文字資料維護區】的【Our Product用途說明文字】, 然後右側區塊選擇【語系】、【品牌】、【用途】後即可管理文字說明

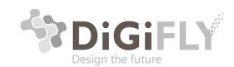

Digifly Technology Co., Ltd 杰立斯科技股份有限公司 31F., No.213, Chao<br>Taichung, 407, Taiv laichung, 407, laiwan<br>407台中市西屯區朝富路213號31樓

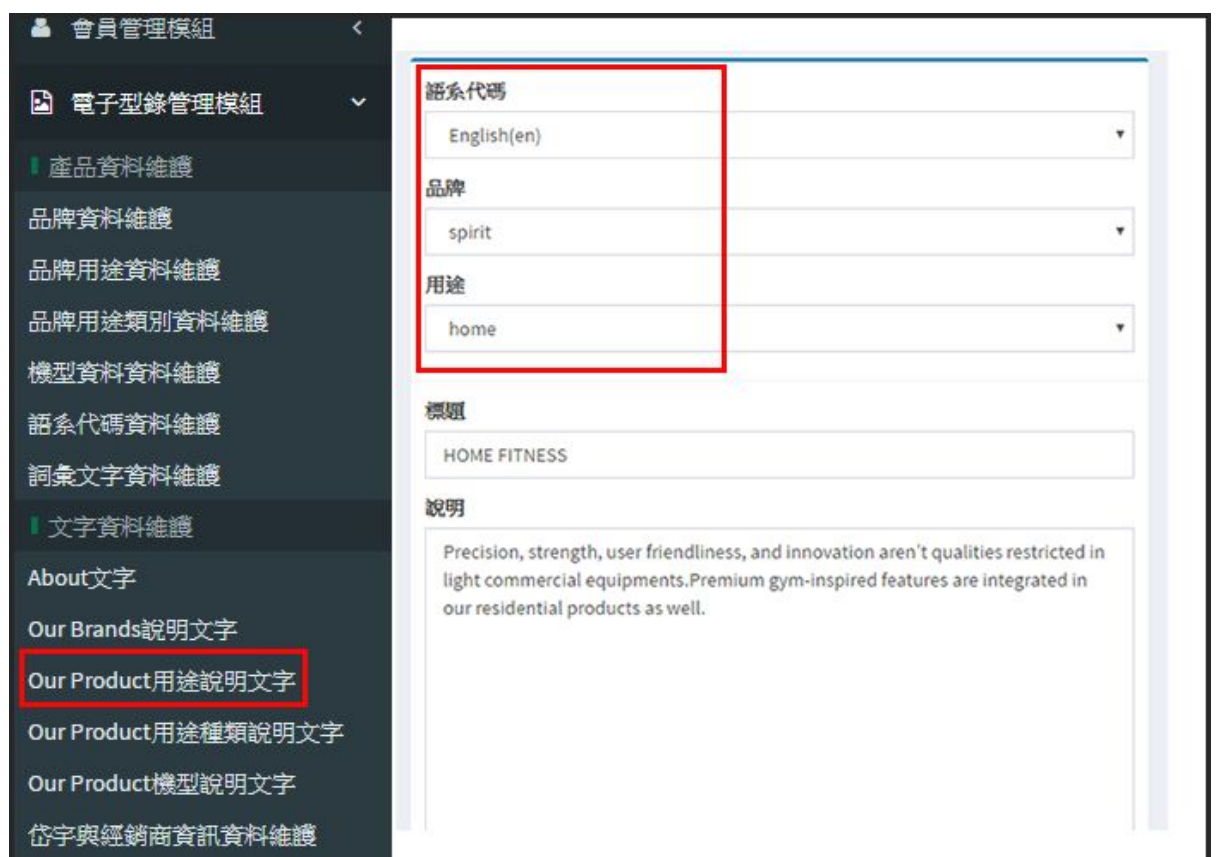

# <span id="page-41-0"></span>6.2.2 Product用途選單頁面圖片管理

點選左側功能表中的【機型媒體資料維護】, 然後右側區塊【維護類別】選擇【用途大圖】另外請選擇要編輯的【品牌】、【用 途】後即可管理圖片。 圖片上傳格式請依照下列範例:category\_type\_品牌\_用途.png,例如: category\_type\_spirit\_home.png 圖片尺寸:固定 400 x 463 pixel

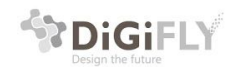

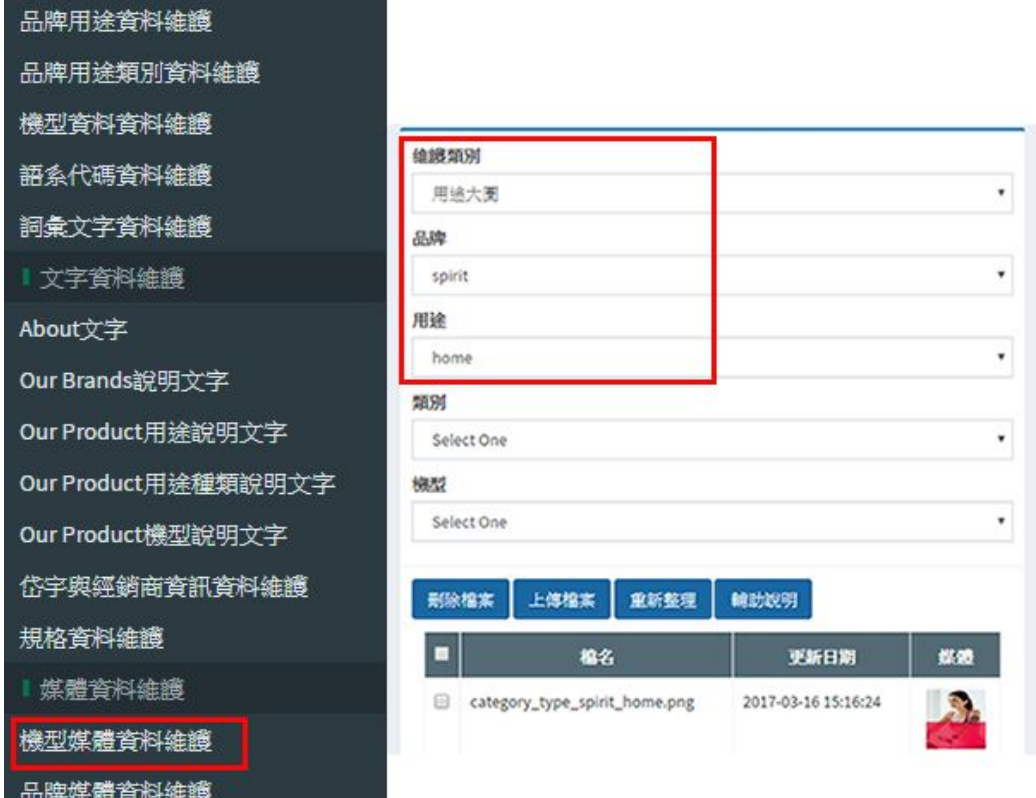

首百及Dyaco媒體資料維護

# <span id="page-42-0"></span>6.3產品分類頁面管理導覽

- 產品分類頁背景圖管理: 機型媒體資料維護 > 用途背景圖>請參考6.3.1
- 產品分類頁圖片管理: 機型媒體資料維護 >類別圖示>請參考6.3.2

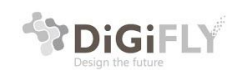

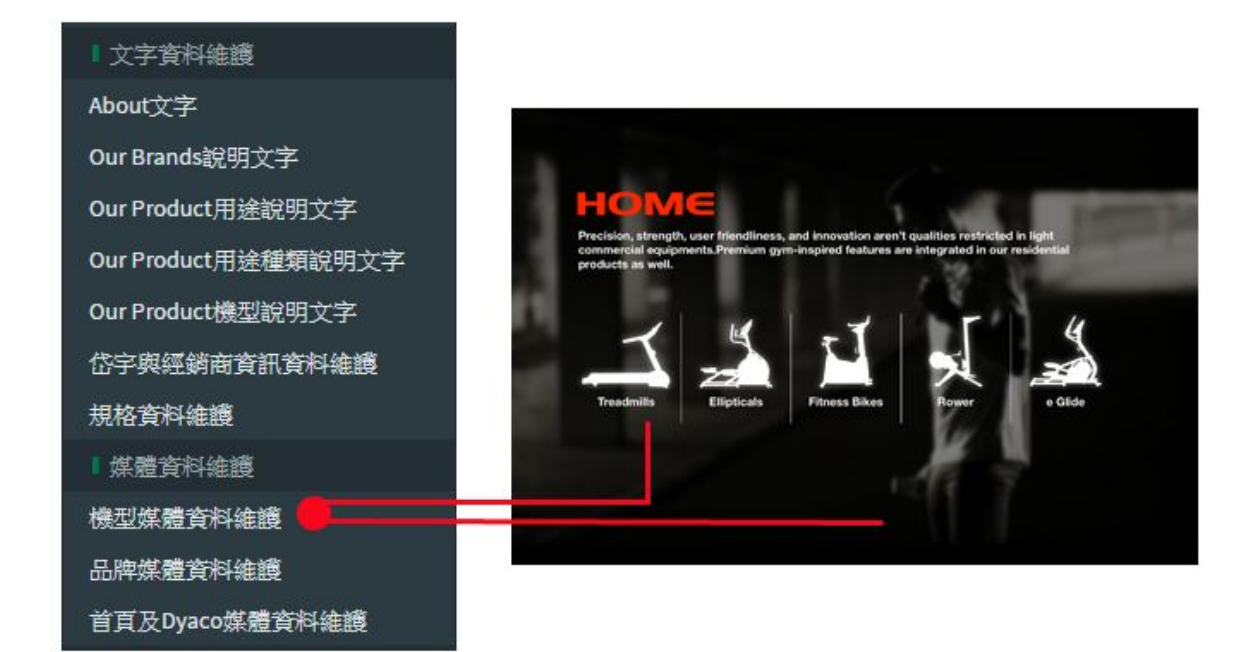

## <span id="page-43-0"></span>6.3.1 產品分類頁背景圖管理

點選左側功能表列的【機型媒體資料維護】後,在右邊區塊維護類別請點選【用途 背景圖】,在選擇您要編輯的【品牌】和【用途】即可管理背景圖片。 背景圖片檔名請依照下列格式:category\_品牌\_用途\_bg.jpg,例如: category\_spirit\_home\_bg.jpg 圖片尺寸:固定 900 x 665 pixel

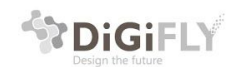

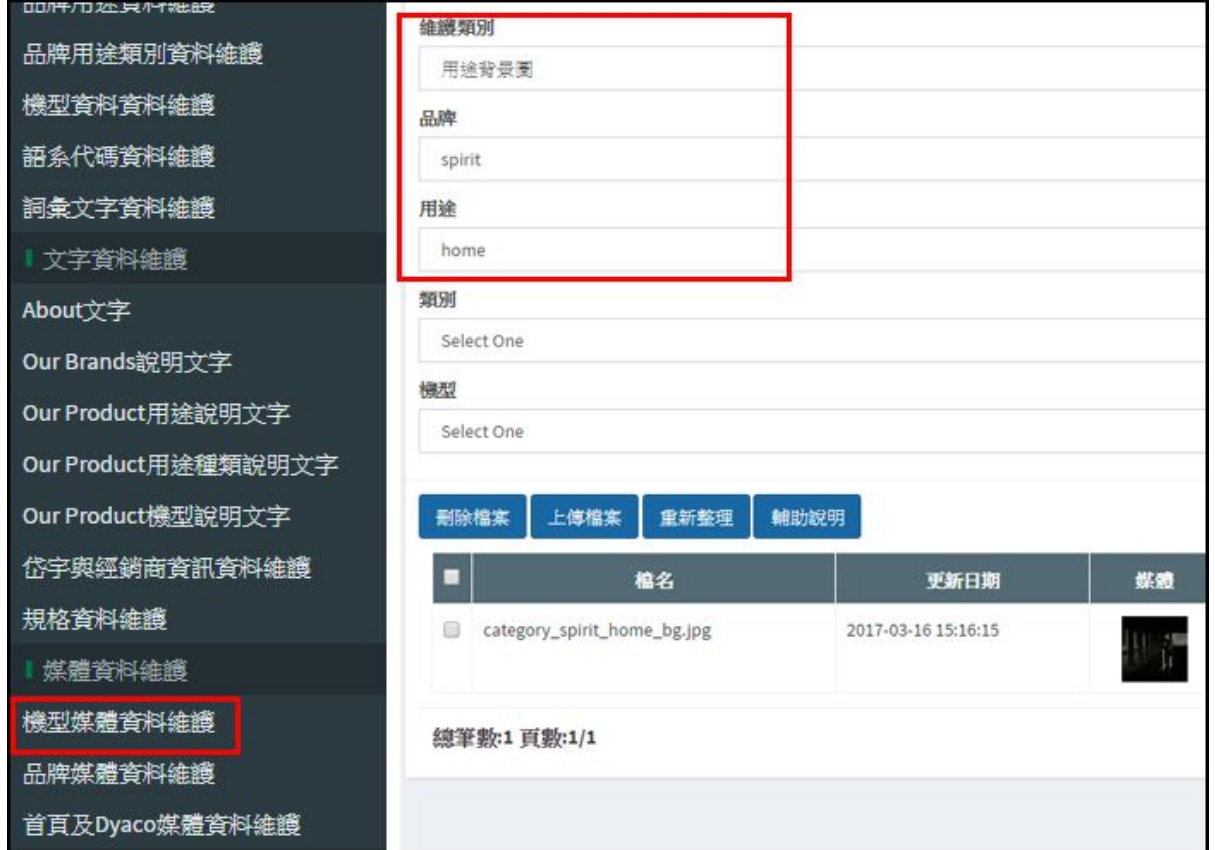

#### <span id="page-44-0"></span>6.3.2 產品分類頁產品分類圖片管理

點選左側功能表列的【機型媒體資料維護】後,在右邊區塊維護類別請點選【類別 圖示】,在選擇您要編輯的【品牌】、【用途】和【類別】即可為該類別管理背景 圖片。 類別圖片檔名請依照下列格式:category\_type\_品牌\_用途\_類別.png,例如: category\_type\_spirit\_home\_bike.png

圖片尺寸:固定 327 x 258 pixel

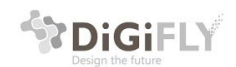

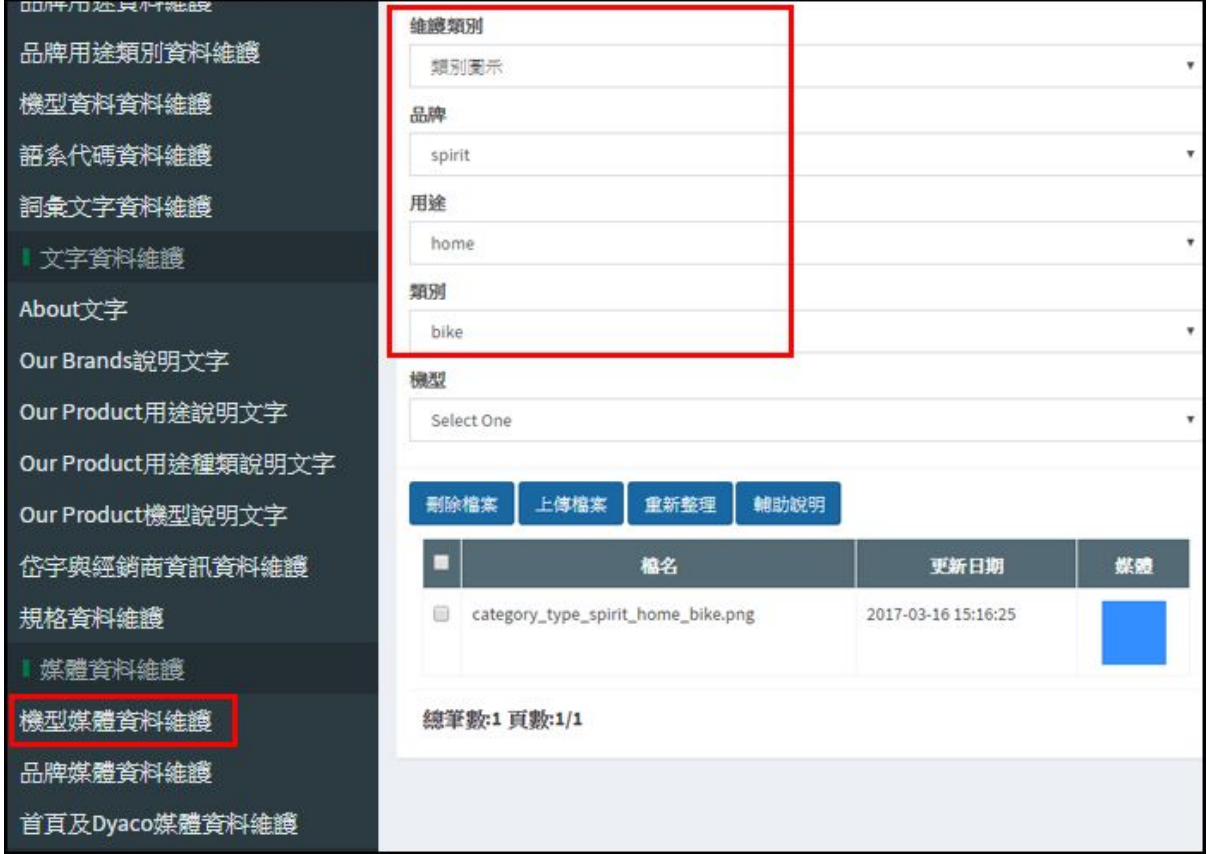

# <span id="page-45-0"></span>6.4產品頁面管理導覽

- 產品頁文字說明管理: 文字資料維護區>>請參考6.4.1
- 產品頁產品圖片管理: 產品資料維護>請參考 6.4.2

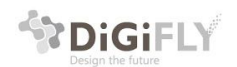

- 產品頁背景圖片管理: 產品資料維護>請參考 6.4.3
- 產品頁產品系列影片管理: 產品資料維護>請參考 6.4.4

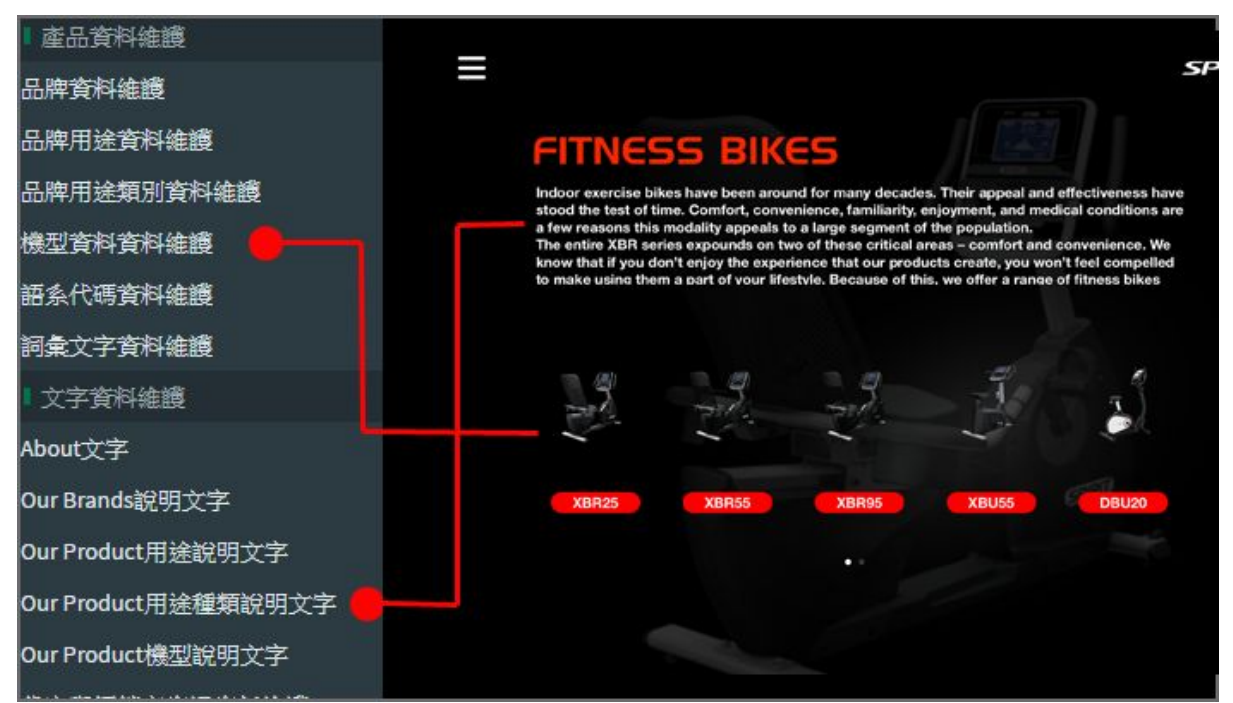

#### <span id="page-46-0"></span>6.4.1 產品頁文字說明管理

點選左側功能表的Our Product用途種類說明文字,然後在右邊區塊選擇【語系代碼】、【品 牌】、【用途】和【類別】後即可管理產品頁文字說明

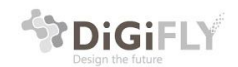

Digifly Technology Co., Ltd 杰立斯科技股份有限公司 31F., No.213, Chao talchung, 407, talwari<br>407台中市西屯區朝富路213號31樓

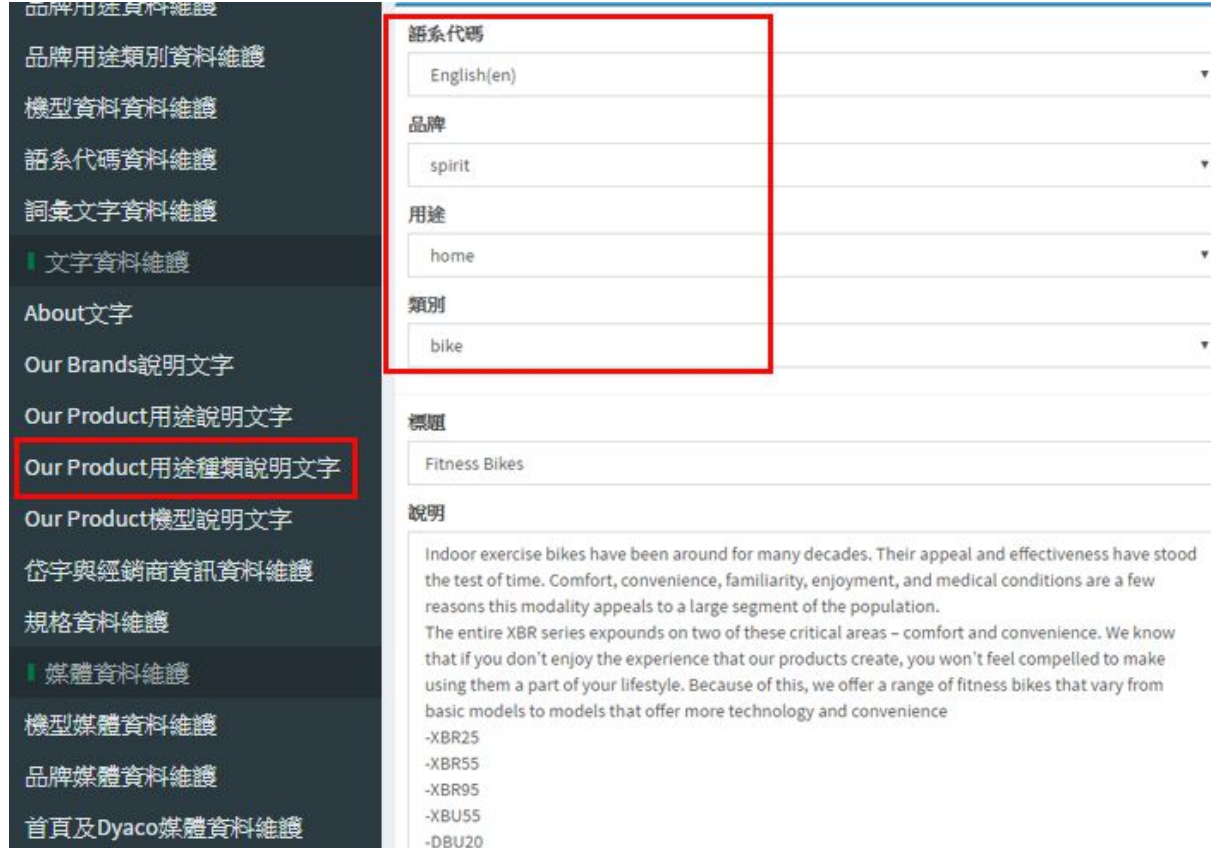

#### <span id="page-47-0"></span>6.4.2產品頁產品圖顯示管理

在左側功能表中選擇【機型資料資料維護】,右側區塊查詢條件請選擇【品牌】 、【用途】、【類別】後即可看到產品的維護資料,點選【Edit】後,開啟編輯 視窗,在編輯視窗中會看到一個【圖檔名欄位】,在此欄位輸入想要顯示在產品 頁中的圖檔名即可!

注意:在此無法上傳圖檔,圖檔的管理請參考6.5.2章節

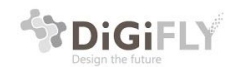

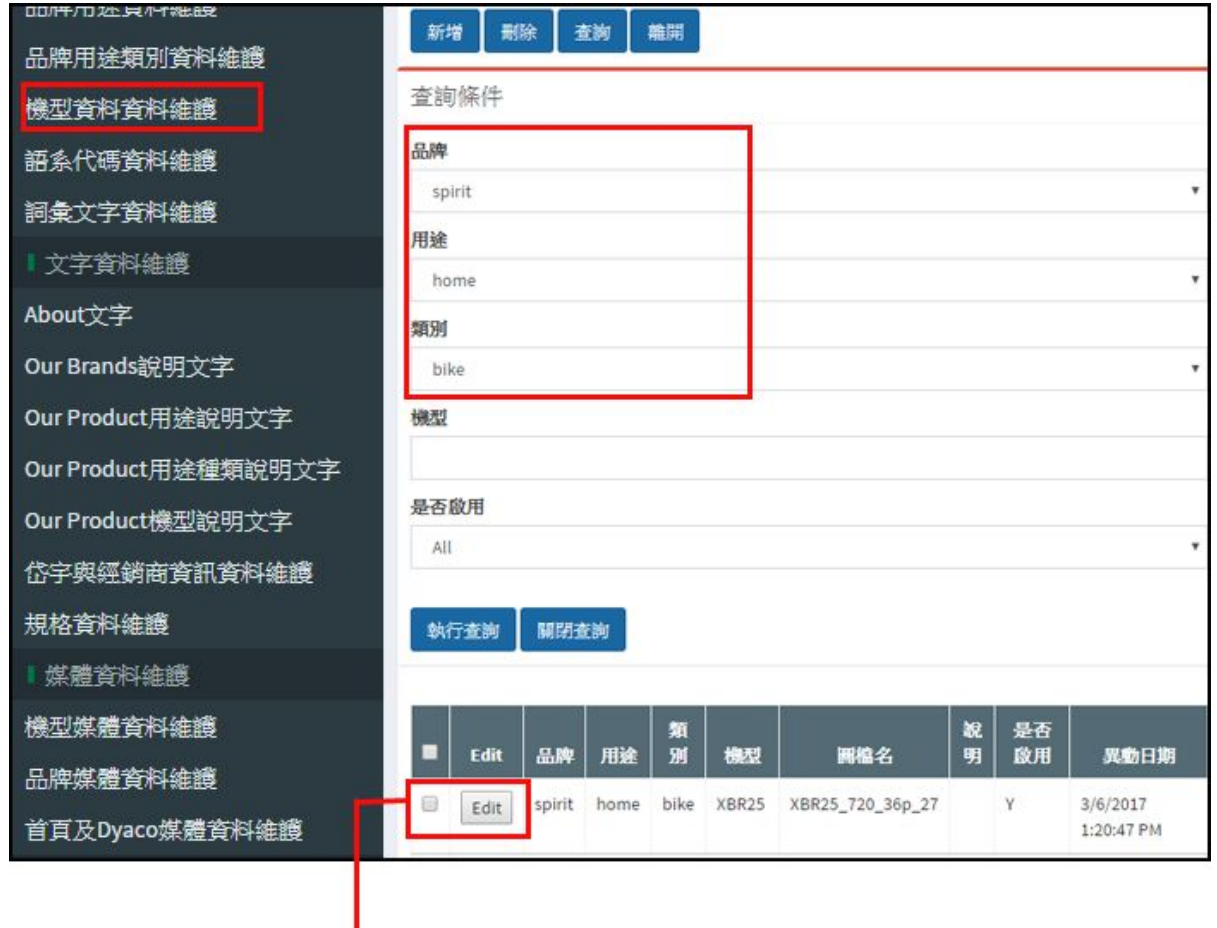

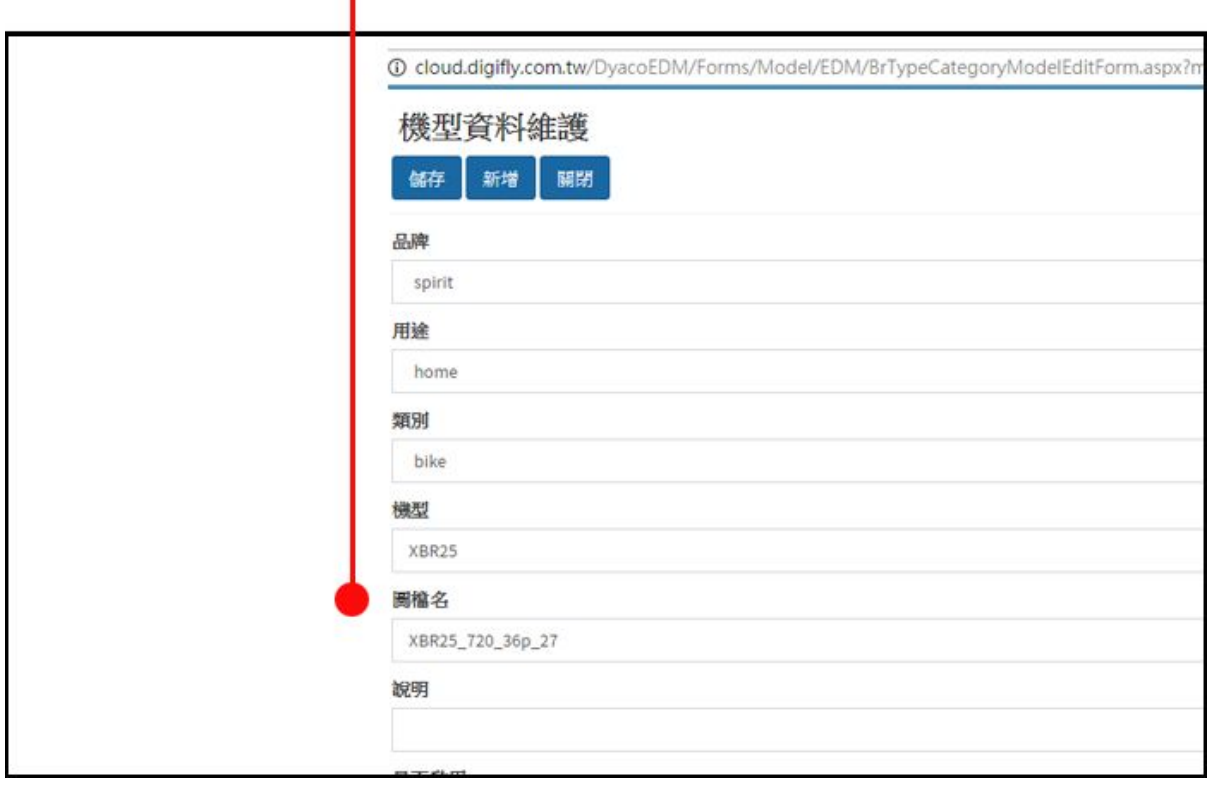

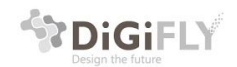

#### 6.4.3產品頁產品背景圖顯示管理

背景圖會以頁面中第一項產品圖做為背景圖,關於產品圖管裡可以參考6.4.2

#### 6.4.4用途系列影片管理

在左側功能表中選擇【機型資料資料維護】,右側區塊維護類別請選擇【用途系列影片】 ,【品牌】 、【用途】、【類別】請選擇要維護的資料。 影片上傳格式請依照下列格式: category 品牌 用途 類型 serial movie.mp4 範例:category\_spirit\_home\_treadmill\_serial\_movie.mp4

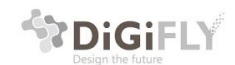

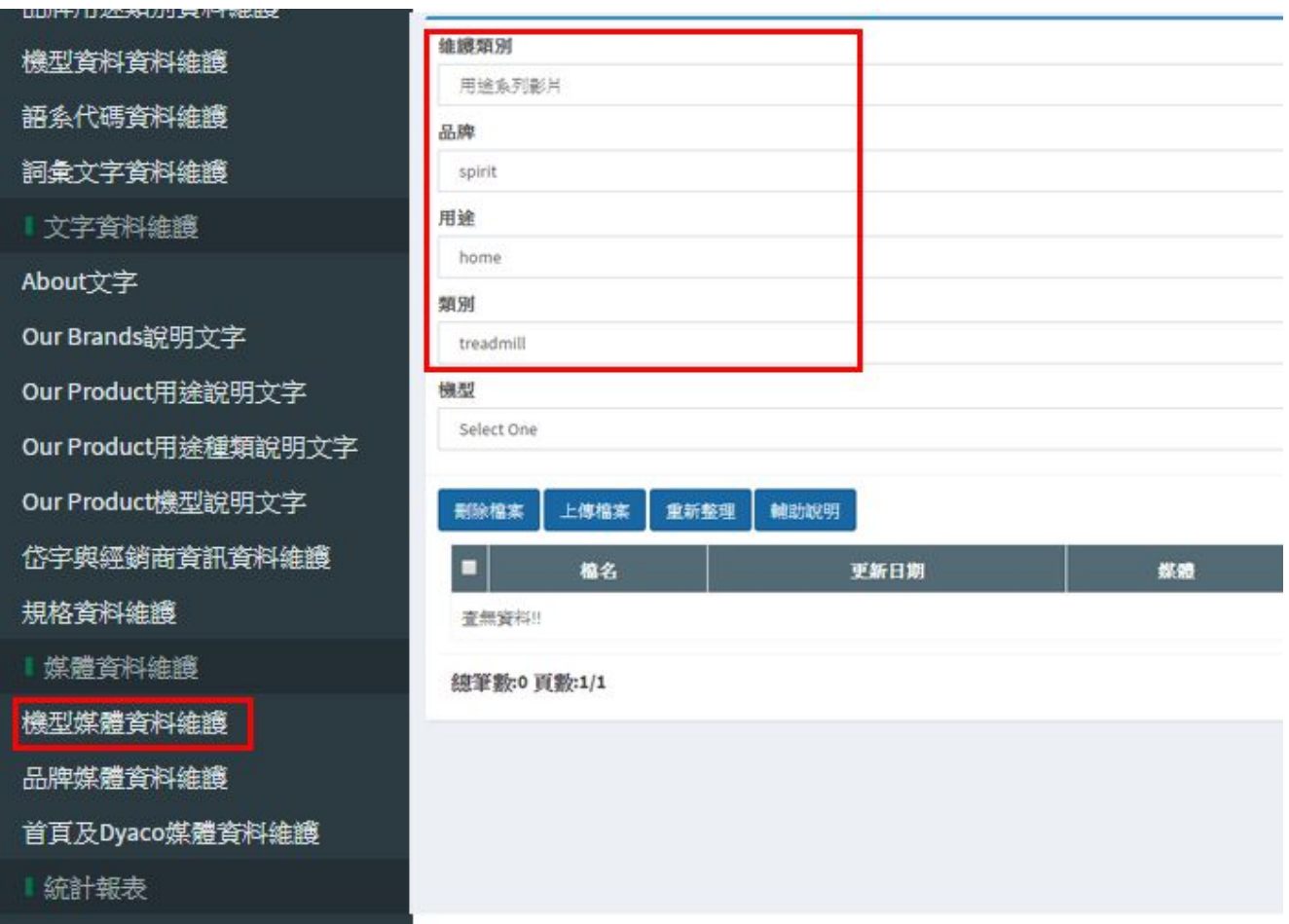

# <span id="page-50-0"></span>6.5 產品詳細頁面管理導覽

- 產品詳細頁文字說明管理:Our Product機型說明文字,請參考6.5.1
- 產品詳細頁3D圖檔管理: 機型媒體資料維護>3D檔案>請參考6.5.2
- 產品詳細頁Gallery圖片管理: 機型媒體資料維護>Gallery圖 >請參考6.5.3
- 產品詳細頁影片管理:機型媒體資料維護>Gallery圖 >請參考6.5.4
- Specification 產品規格管理: 規格資料維護>請參考6.5.5

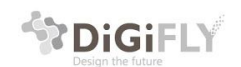

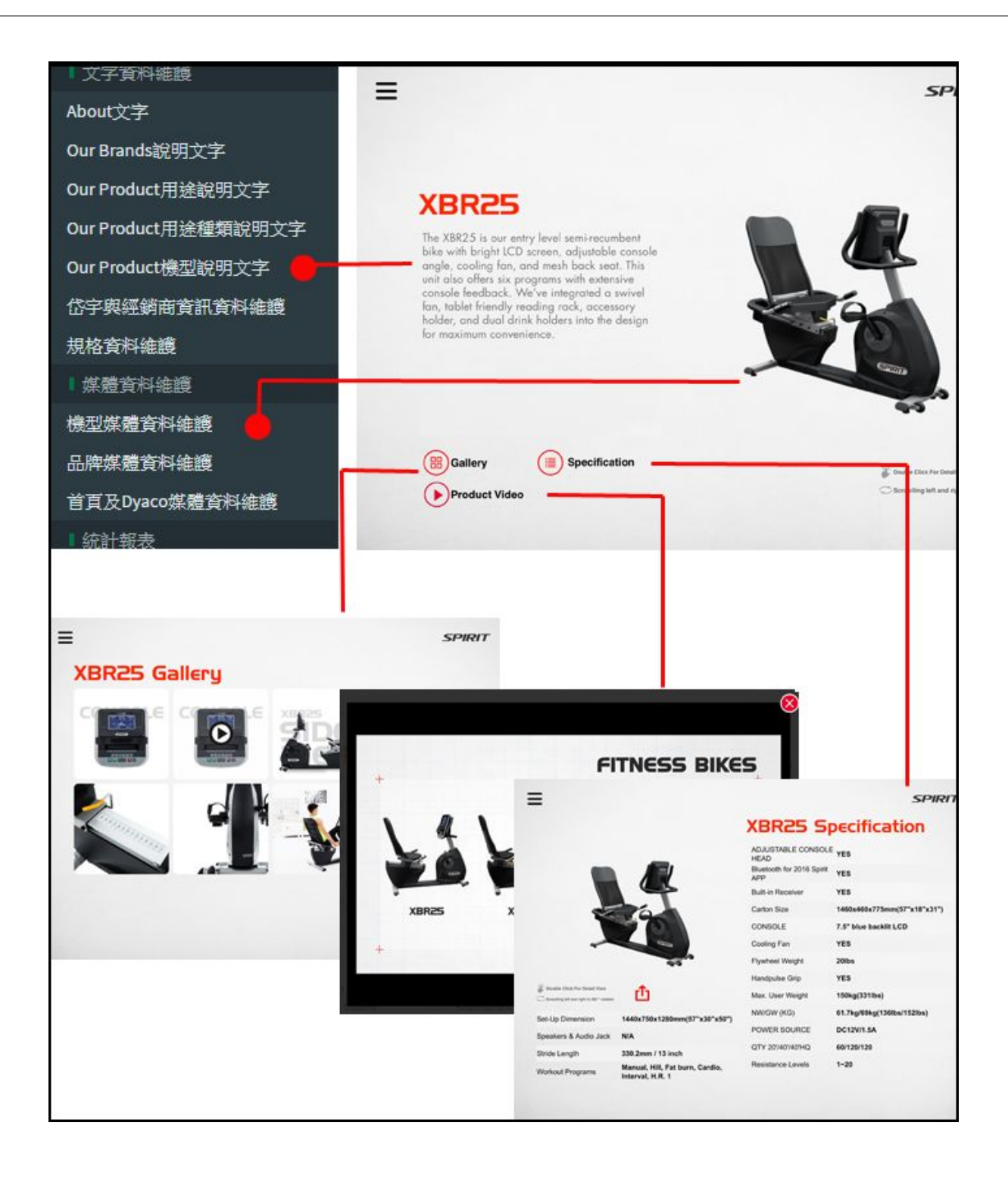

#### <span id="page-51-0"></span>6.5.1 產品詳細頁文字說明管理

在左側功能列表中【電子型錄模組】的【文字資料維護】區找到【Our Produc 機 機型說明文字】後,在右邊編輯區塊,選擇【語系】、【品牌】、【用途】、【

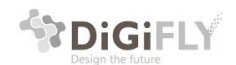

Digifly Technology Co., Ltd 杰立斯科技股份有限公司 31F., No.213, Chaoft<br>Taichung, 407, Taiwa talchung, 407, talwari<br>407台中市西屯區朝富路213號31樓

類別】和【機型】,即可針對產品的說明文字做管理。

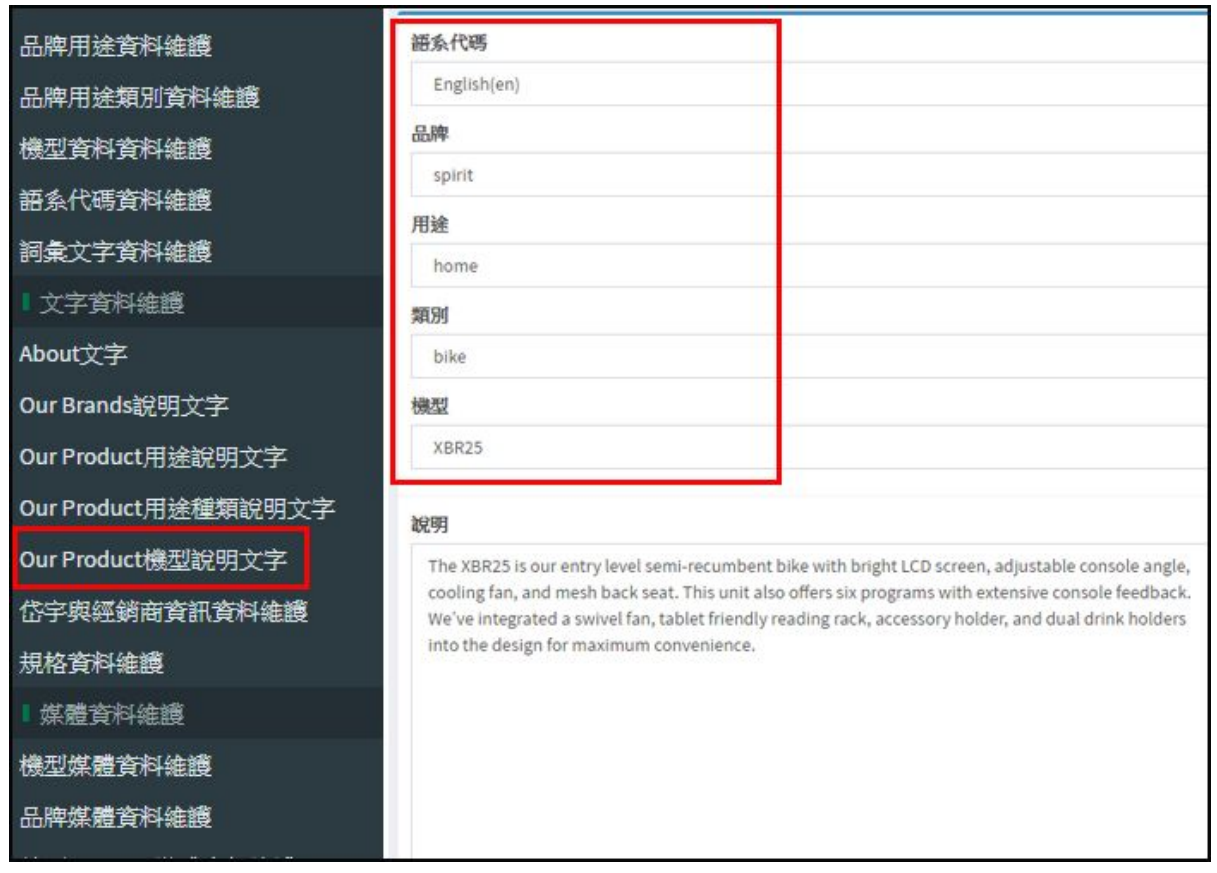

## <span id="page-52-0"></span>6.5.2 產品詳細頁3D圖檔管理

在左側功能列表中【電子型錄模組】的【媒體資料維護】區找到【機型媒體資料維 護】後,在右邊編輯區塊,維護類別選擇【3D檔案】、另外請選擇要編輯的【品 牌】、【用途】、【類別】和【機型】,即可針對產品的3D圖檔做管理。

#### 圖檔檔名上傳格式請依照下列格式說明: 檔名格式:機型\_720\_36p\_序號.png,例如:XBR25\_720\_36p\_0.png 圖檔尺寸: 固定 720 x 486 pixel

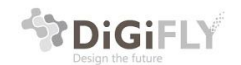

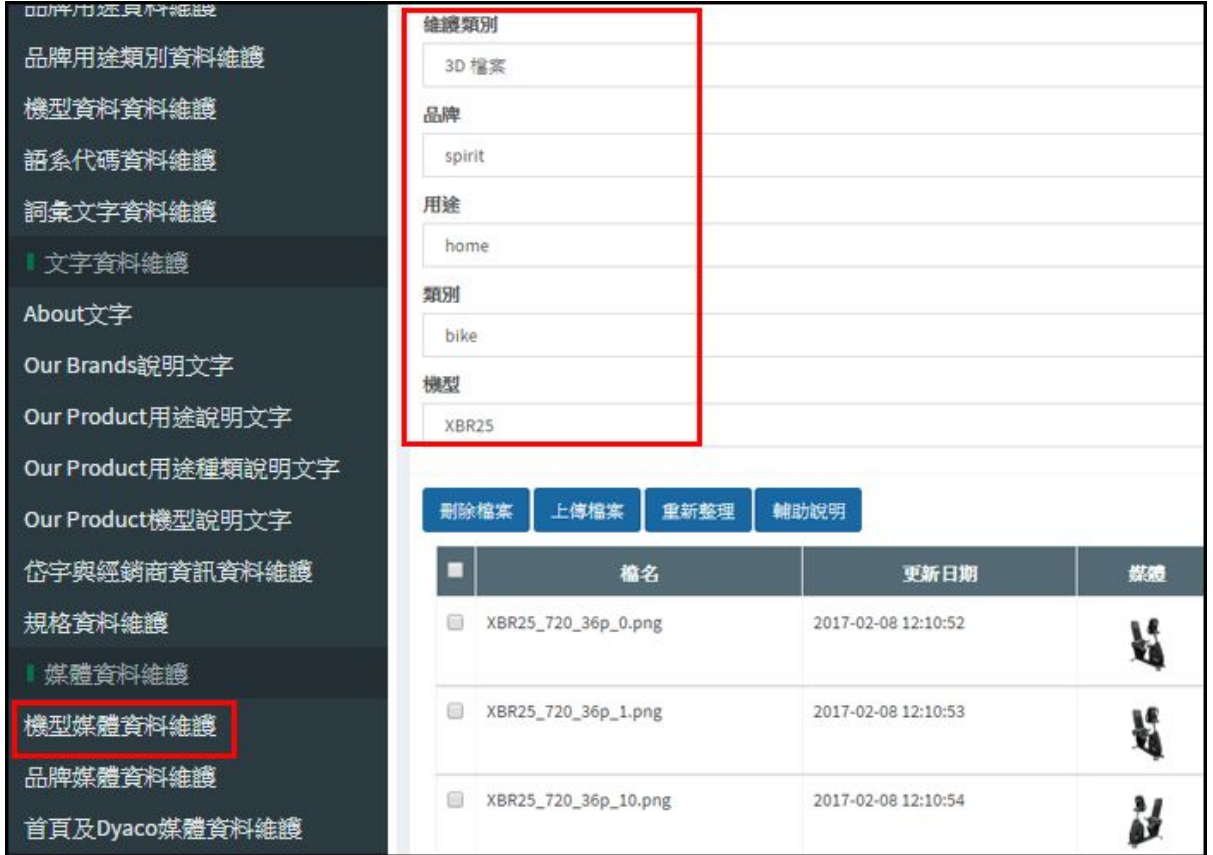

#### <span id="page-53-0"></span>6.5.3 產品詳細頁Gallery圖檔管理

在左側功能列表中【電子型錄模組】的【媒體資料維護】區找到【機型媒體資料維 護】後,在右邊編輯區塊,維護類別選擇【Gallery圖】、另外請選擇要編輯的【品 牌】、【用途】、【類別】和【機型】,即可針對產品的Gallery圖檔做管理。

#### 圖檔檔名上傳格式請依照下列格式說明:

檔名格式:gallery\_品牌\_用途\_型號\_序號.jpg,例如:gallery\_spirit\_home\_XBR25\_0.jpg 圖檔尺寸:800 x 842 pixel (尺寸可以此尺寸等比放大,但不超過900pixel)

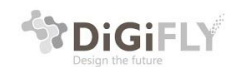

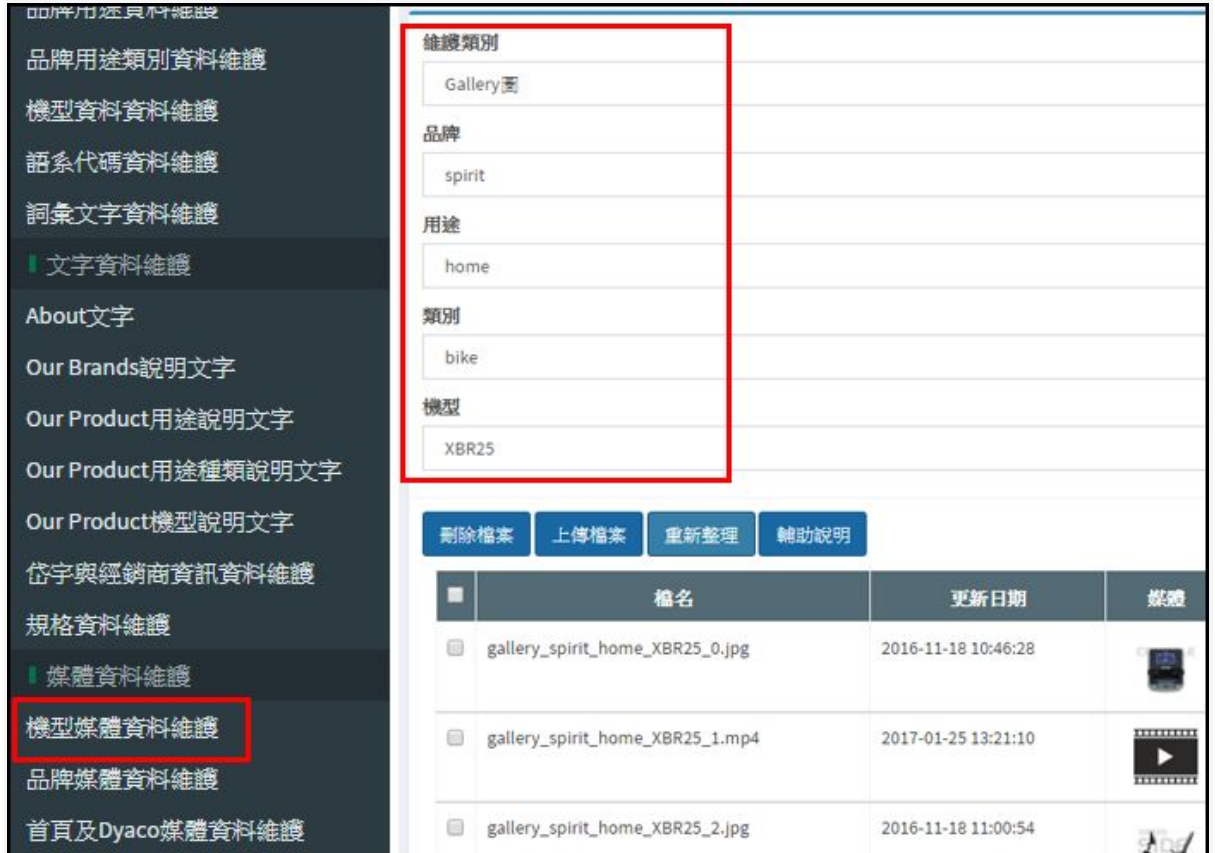

#### <span id="page-54-0"></span>6.5.4 產品詳細頁影片檔管理

在左側功能列表中【電子型錄模組】的【媒體資料維護】區找到【機型媒體資料維 護】後,在右邊編輯區塊,維護類別選擇【Gallery圖】、另外請選擇要編輯的【品 牌】、【用途】、【類別】和【機型】,即可針對產品的影片檔做管理。

在Gallery管理介面中,系統會自動拉第一支影片做為產品頁面要顯示的影片

圖檔檔名上傳格式請依照下列格式說明: 檔名格式:gallery 品牌 用途 產品型號 序號.mp4g, 例如:gallery\_spirit\_home\_XBR25\_1.mp4

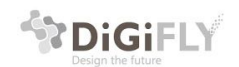

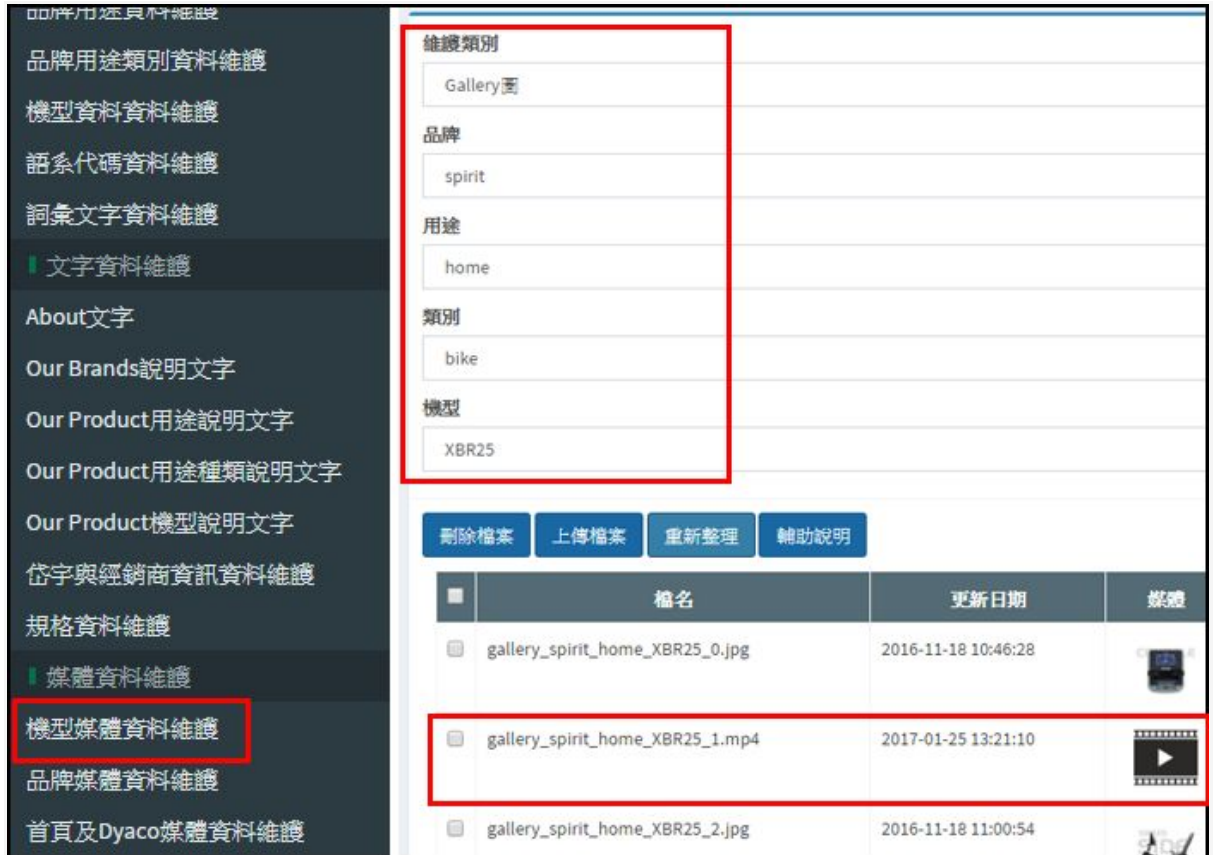

# <span id="page-55-0"></span>6.5.5 Specification 產品規格管理

在左側功能列表中【電子型錄模組】的【文字資料維護】區找到【規格資料維 護】後,在右邊編輯區塊即可做規格新增、刪除、修改、查詢的動作。 如需查詢或編輯既有規格,需選擇【品牌】、【用途】、【類別】、【機型】

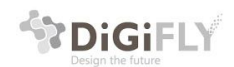

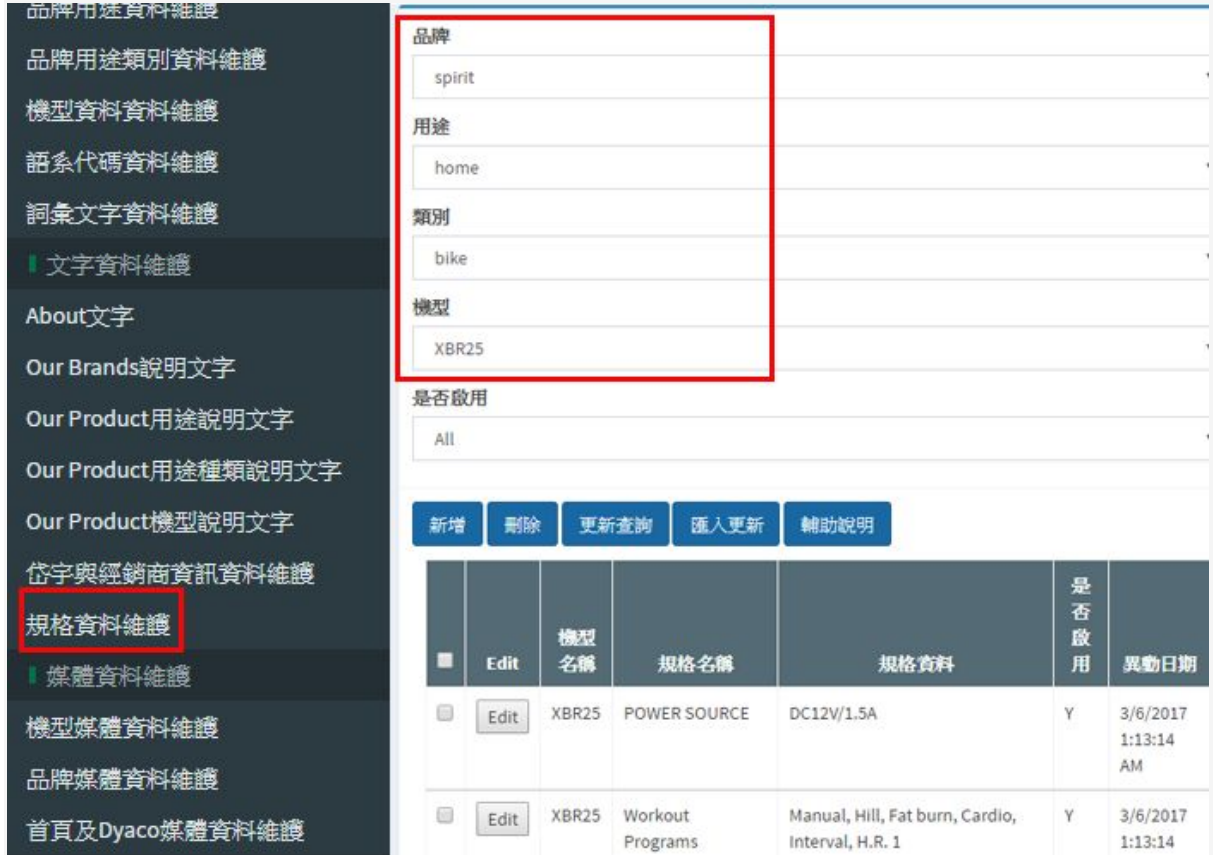

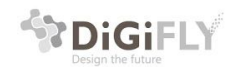

也可以點選匯入更新按鈕,使用匯入Excel檔的方式匯入規格資料,Excel檔副檔名需要是xlsx, Excel內容格式,請點選輔助說明按鈕後,有格式範例提供下載!

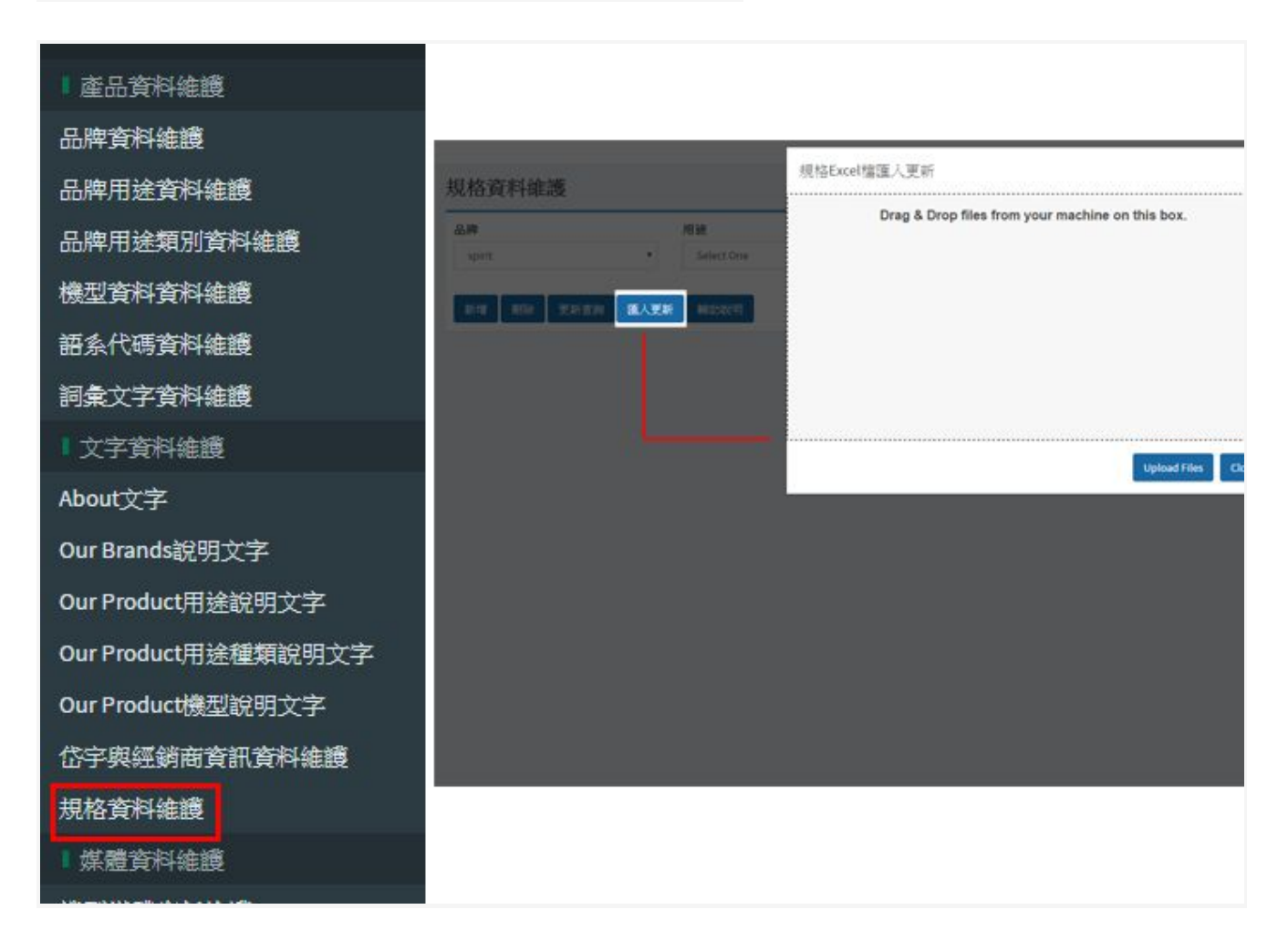

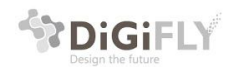

如有任何操作相關問題,歡迎來電詢問,我們將竭誠的為您服務 本公司聯絡方式 :

杰立斯科技股份有限公司 台中市西屯區朝富路213號31樓 TEL:0422543966 www.digifly.com.tw

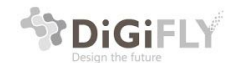